# *Utilisez efficacement Antidote dans les différentes phases du processus d'écriture*

# **Inf-5083-2**

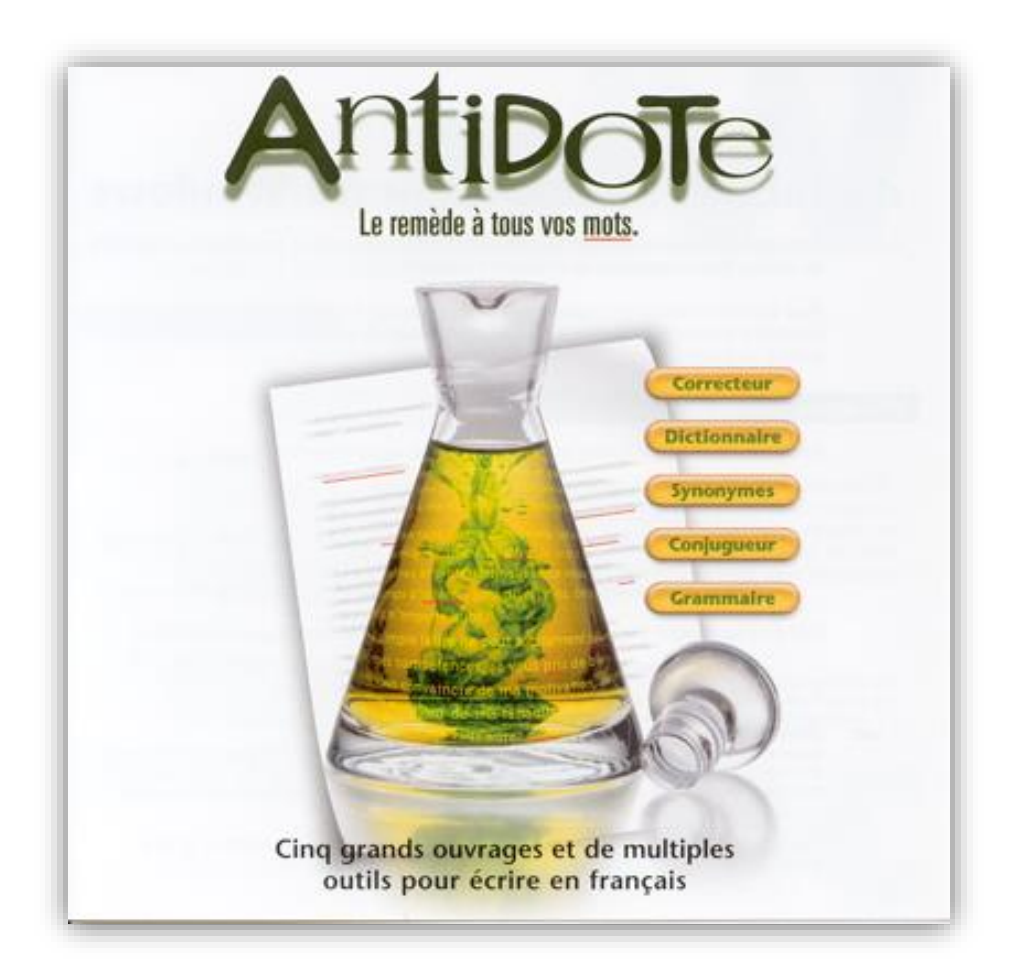

# Cours réalisé par Patrice Tourangeau

# Enseignant en informatique

# Centre d'éducation des adultes Antoine-Brossard

# *Mise à jour en septembre 2016*

Centre d'éducation des adultes Antoine-Brossard

# **Licence d'utilisation de ce document**

Ce document est mis à votre disposition selon les termes de la Licences Creative Commons Paternité – *Pas d'utilisation commerciale – partage dans les mêmes conditions 4.0 International*.

Vous êtes autorisé à :

- **Partager** copier, distribuer et communiquer le matériel par tous moyens et sous tous formats
- **Adapter** remixer, transformer et créer à partir du matériel

L'Offrant ne peut retirer les autorisations concédées par la licence tant que vous appliquez les termes de cette licence.

#### **Selon les conditions suivantes :**

**Paternité –** Vous devez accorder le crédit, fournir un lien à la licence, et indiquer si des modifications ont été faites. Vous pouvez le faire de manière raisonnable, mais pas d'une façon qui suggère que le donneur de licence vous ou votre utilisation approuve.

**Pas d'utilisation commerciale –** Vous n'êtes pas autorisé à faire un usage commercial de cette oeuvre, tout ou partie du matériel la composant.

Partage dans les mêmes conditions - Dans le cas où vous effectuez un remix, que vous transformez, ou créez à partir du matériel composant l'oeuvre originale, vous devez diffuser l'oeuvre modifiée dans les mêmes conditions, c'est-à-dire avec **[la même licence](http://creativecommons.org/licenses/by-nc-sa/4.0/deed.fr)** avec laquelle l'oeuvre originale a été diffusée.

# **Remerciements**

Ce cours a été réalisé à l'aide des travaux de plusieurs enseignants et conseillers pédagogiques ayant expérimenté le logiciel Antidote auprès de nombreux étudiants.

Ainsi, je tiens à remercier **Isabelle Marquis, Nathalie Vanier, et Jacinthe Cardinal** du centre des Belles-Rives de la Commission scolaire des Trois-Lacs.

Merci à tous les intervenants qui ont participé à la réalisation des travaux du cours **Moodle projet Antidote.**

Je tiens à souligner le travail colossal réalisé par **le consortium d'apprentissage virtuel de langue française de l'Ontario.** Les tutoriels vidéo que vous avez conçus sont d'une grande utilité.

Remerciements à Caroline Comeau, directrice du CEA Antoine-Brossard.

Enfin, un merci à **M. Alexandre Gaudreau du Service régional du Récit à la FGA**, **région du Saguenay-Lac-Saint-Jean**, pour la mise sur pied d'une approche intégrant Antidote dans les différentes phases du processus d'écriture.

# **Table des matières**

#### **Contenu**

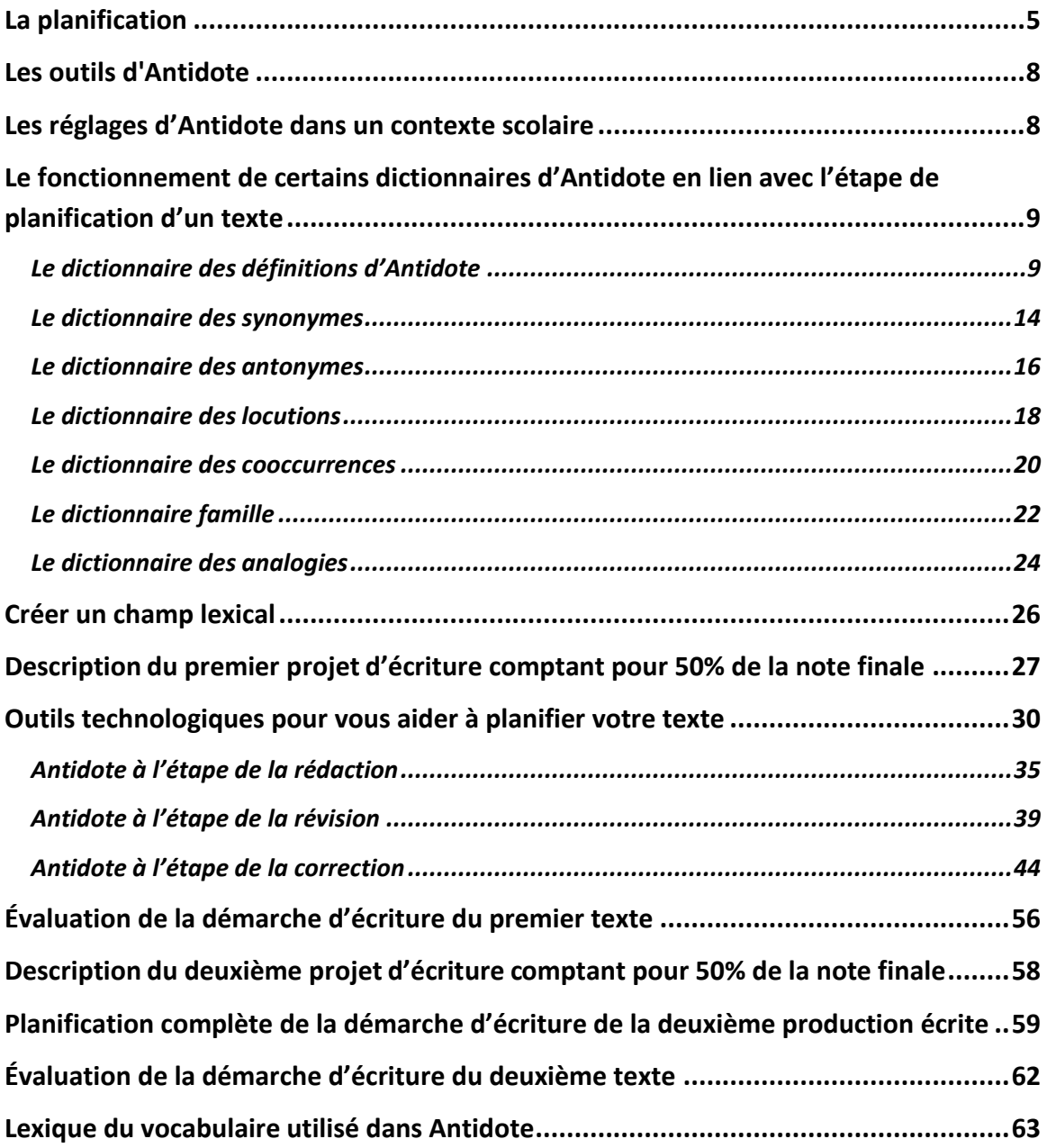

# **Introduction**

Antidote est loin d'être uniquement un bon correcteur orthographique et grammatical. Ce serait une erreur de limiter les fonctions de ce logiciel à cette unique vocation. Après quelques années d'expérimentation auprès d'étudiants du primaire et du secondaire, plusieurs enseignants en sont venus à la conclusion qu'Antidote peut accompagner l'étudiant tout au long du processus d'écriture, et que c'est ainsi qu'il devient un puissant outil d'aide à la rédaction. C'est donc à l'aide du processus d'écriture que vous seront présentés les outils d'Antidote qui vous permettront d'enrichir grandement vos textes et, bien sûr, de les corriger.

Mais avant toute chose, visionnez cette courte vidéo qui vous donne un aperçu de logiciel Antidote. Cette vidéo se trouve dans votre cours Moodle Inf-5064.

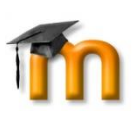

Visionnez la vidéo du cours : **Tutoriel vidéo 1 : Présentation d'Antidote HD**

### **Le processus d'écriture**

De façon générale, le processus d'écriture se divise en six phases.

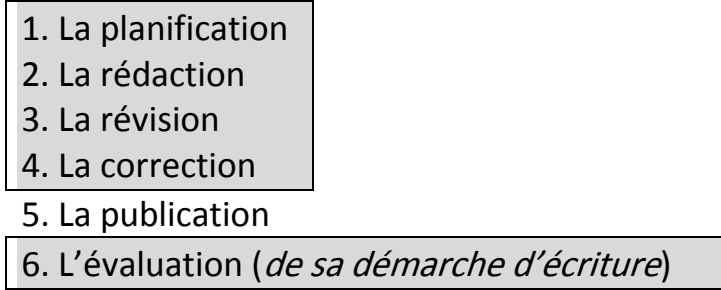

Dans le cadre de ce cours, les quatre premières étapes ainsi que la sixième nous intéressent davantage.

# <span id="page-4-0"></span>**La planification**

Cette étape est très importante dans le processus d'écriture. Certains ont tendance à vouloir tout de suite passer à l'étape de rédaction, mais ceci aura des conséquences certaines sur la qualité de votre texte ou sur la facilité avec laquelle vous l'écrirez.

Le succès de la planification d'un texte repose sur vos connaissances par rapport au type de texte que vous devez écrire ainsi que sur le sujet de la communication écrite. Par exemple, si vous devez écrire un texte informatif sur les caméras numériques, vous devez connaitre la structure d'un texte informatif, c'est-à-dire savoir quels éléments on retrouve dans une introduction, un développement et la conclusion d'un tel type de texte. Ensuite, vous devez avoir un minimum de connaissances sur le sujet du texte que vous devez écrire et connaitre plusieurs mots de vocabulaire propre à ce sujet (champ lexical). C'est à ce moment qu'Antidote intervient dans l'étape de la planification.

# **Antidote à l'étape de la planification**

Un texte intéressant à lire présente un vocabulaire riche et varié, l'emploi de plusieurs synonymes pour éviter les répétitions et l'utilisation de nombreuses expressions propres au sujet que vous abordez. Plus votre vocabulaire sera riche et varié, plus le lecteur sera captivé par votre texte. *À l'aide de ses onze dictionnaires, Antidote peut vous aider à construire un important lexique de mots et d'expressions propres au sujet que vous abordez dans votre situation d'écriture*. On appelle *champ lexical* un groupe de mots et d'expressions reliés par leur sens au sujet de votre production écrite.

La version HD d'Antidote intègre l'encyclopédie libre Wikipédia aux dictionnaires d'Antidote. Il est donc possible de faire des recherches sur Wikipédia à même Antidote et d'élargir votre banque de mots en lien avec le sujet de votre texte.

Faire cette recherche de mots clés et d'information sur le sujet de votre texte à l'aide d'Antidote vous aidera également à trouver certaines des idées principales que vous aimeriez développer dans votre texte.

Quels sont les dictionnaires d'Antidote qui peuvent vous aider à créer un champ lexical ?

### **Les dictionnaires d'Antidote à privilégier pour créer un champ lexical :**

- Le dictionnaire des synonymes
- Le dictionnaire des locutions
- Le dictionnaire des cooccurrences
- Le dictionnaire des analogies
- Le dictionnaire famille

Si ces mots ne vous disent rien pour le moment, c'est tout à fait normal. N'ayez crainte, vous explorerez chaque dictionnaire sous peu. Pour comprendre comment créer un champ lexical à l'aide d'Antidote, vous devez savoir utiliser correctement ces dictionnaires. La prochaine section de ce cours vous permettra de devenir expert en la matière !

### **Le vocabulaire d'Antidote vous rend fou ?**

Le niveau de vocabulaire utilisé par les concepteurs d'Antidote est soutenu, c'està-dire qu'ils emploient un vocabulaire riche et parfois un peu difficile à comprendre du premier coup. Ne vous en faites pas, avec le temps, vous comprendrez des termes comme *empan, hyperonyme, argotique, flexion ou arch***aïsme !** Si vous ne comprenez pas un mot qu'utilise Antidote, référez-vous au lexique de mots de vocabulaire situé aux pages 45 à 47 de ce guide, ou cherchez ce mot dans le dictionnaire d'Antidote.

### **L'accès aux dictionnaires d'Antidote à partir de Microsoft Word**

Pour utiliser les dictionnaires d'Antidote à partir de Microsoft Word, vous devez cliquer sur l'onglet Antidote qui se trouve à la toute fin du ruban principal de Word en haut de l'écran.

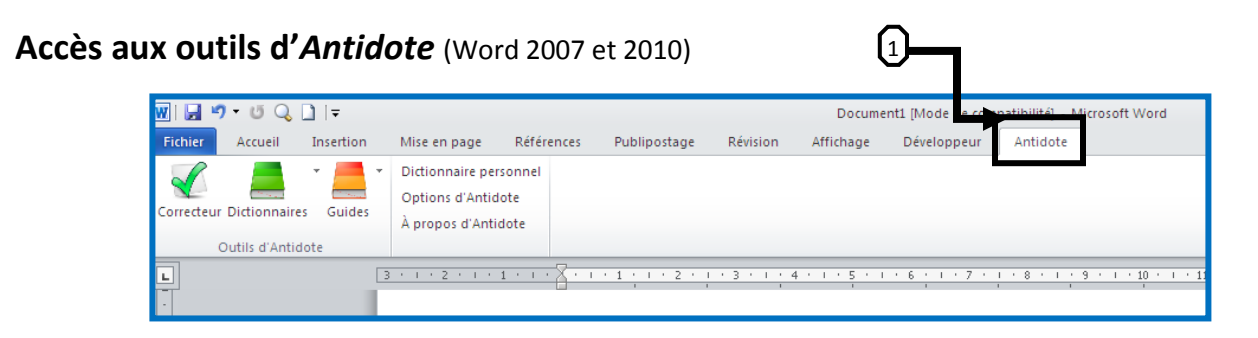

### **Présentation de la barre d'outils d'Antidote**

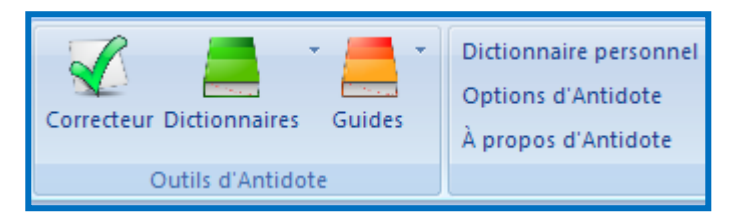

Cette barre propose les trois outils principaux d'Antidote soit **le correcteur, les dictionnaires et les guides**.

# <span id="page-7-0"></span>**Les outils d'Antidote**

### **Le correcteur**

Le correcteur d'Antidote fait l'analyse complète de chaque phrase et corrige selon cette analyse les erreurs d'orthographe,

d'accord et d'usage. Il travaille de concert avec les dictionnaires et les guides. Nous verrons les fonctions du correcteur dans une autre section de ce cours.

### **Les dictionnaires**

**Dictionnaires** 

Au nombre de douze, les dictionnaires d'Antidote sont faciles à utiliser. D'un clic à l'autre, ils nous invitent à la découverte des trésors du français.

### **Les guides**

Au nombre de onze, les guides d'Antidote rassemblent plus de 750 articles sur les difficultés de la langue française. C'est une grammaire accessible à tout moment.

**Pour activer les dictionnaires d'Antidote, il vous suffit de cliquer sur l'icône suivant :** 

<span id="page-7-1"></span>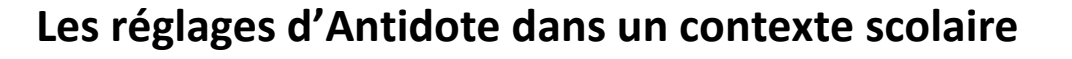

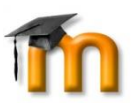

Avant d'explorer les dictionnaires d'Antidote, il est primordial de paramétrer Antidote à votre niveau de connaissance du français. Pour savoir comment modifier les réglages d'Antidote, visionnez la vidéo suivante : **Tutoriel vidéo 2 : Les réglages d'Antidote**

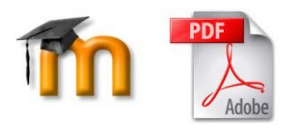

Pour obtenir un résumé des réglages à privilégier avec Antidote, référez-vous au document intitulé *Réglages recommandés pour les étudiants* de ce cours Moodle.

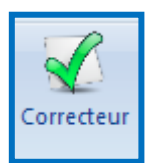

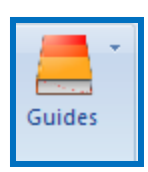

**Dictionnaires** 

# <span id="page-8-0"></span>**Le fonctionnement de certains dictionnaires d'Antidote en lien avec l'étape de planification d'un texte**

Cette section du cours vous permettra de connaître le fonctionnement et l'utilité des principaux dictionnaires d'Antidote lesquels vous faciliteront la tâche lors de l'étape de planification de vos textes. Comme Antidote utilise un vocabulaire qui lui est propre, si vous ne comprenez pas un mot ou une expression dans les vidéos ou dans ce document, veuillez vous référer à la section vocabulaire située à la toute fin du cours. Visionnez maintenant les deux vidéos ci-dessous se trouvant dans votre cours Moodle. Par la suite, veuillez lire la section du cours qui suit et faites les exercices indiqués.

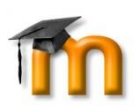

Visionnez la vidéo : **Tutoriel vidéo 3 : L'interface d'Antidote**

Visionnez la vidéo : **Tutoriel vidéo 4 : L'utilisation d'Antidote pour connaître l'orthographe d'un mot**

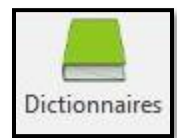

### <span id="page-8-1"></span>**Le dictionnaire des définitions d'Antidote**

Voici les principaux éléments de la fenêtre du **dictionnaire des définitions** :

### 1. **Zone de recherche ou « vedette »**:

C'est là que les mots recherchés apparaissent lorsqu'ils ont été sélectionnés. On peut aussi y inscrire directement le ou les mot(s) recherché(s).

### 2. **Mots proches**:

Ils apparaissent lorsque le mot en vedette peut appartenir à plusieurs classes de mots (adj., nom, verbe, etc.), ou lorsque d'autres mots ressemblent graphiquement ou phonétiquement au mot en vedette.

### 3. **Réglage et taille des caractères**:

Permet de grossir les caractères à l'écran.

### 4. **Flexion**:

Si le mot en vedette appartient à une classe variable (nom, adjectif, déterminant, etc.), son genre (masc. ou fém.) et son nombre (sing. ou plur.) sont indiqués dans le coin supérieur droit du panneau.

#### 5. **Remplacer**:

Remplace le mot qui a été sélectionné dans votre texte par le contenu du champ de remplacement.

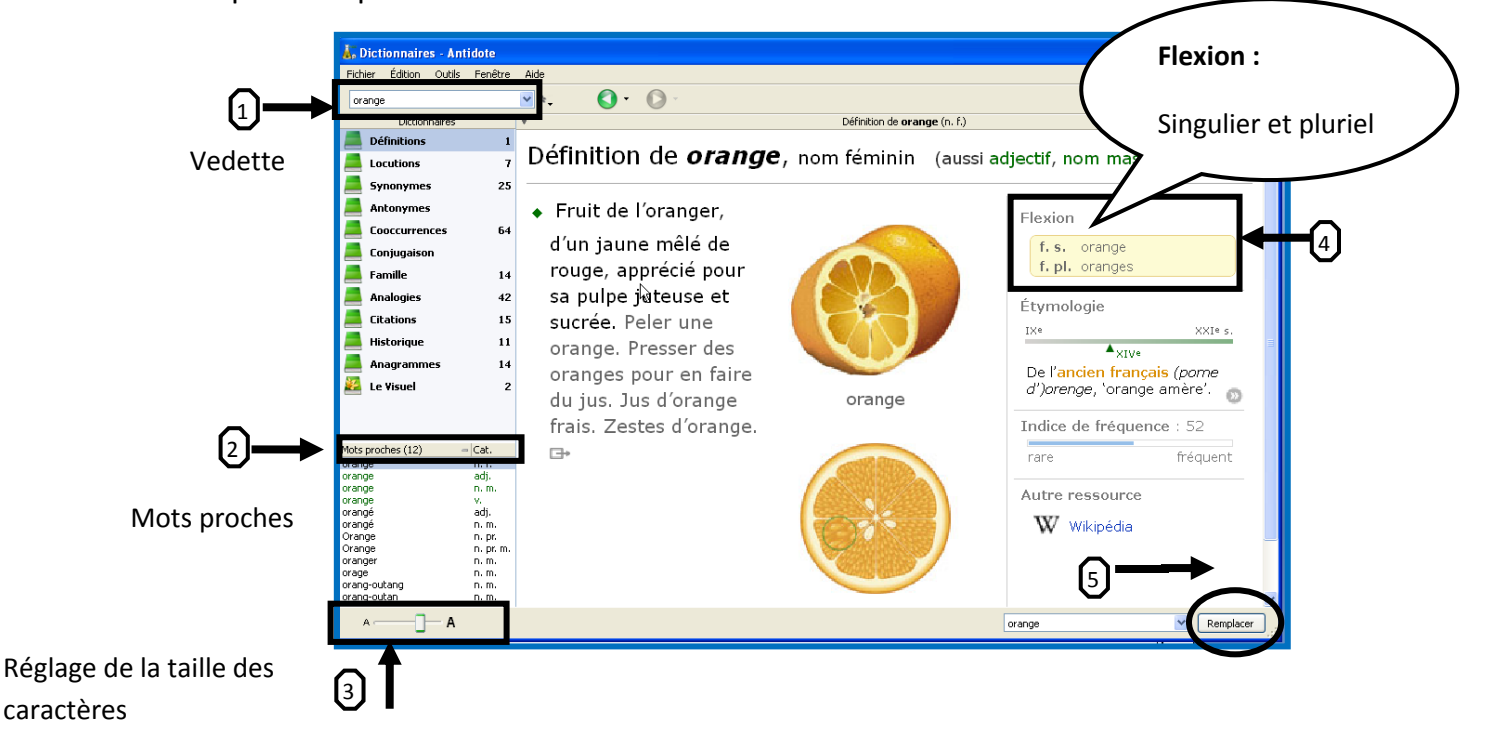

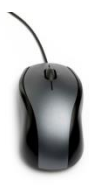

# **Exercices sur le dictionnaire des définitions**

**À l'aide du dictionnaire des** *définitions* **du logiciel** *Antidote***, donnez la signification des mots suivants :**

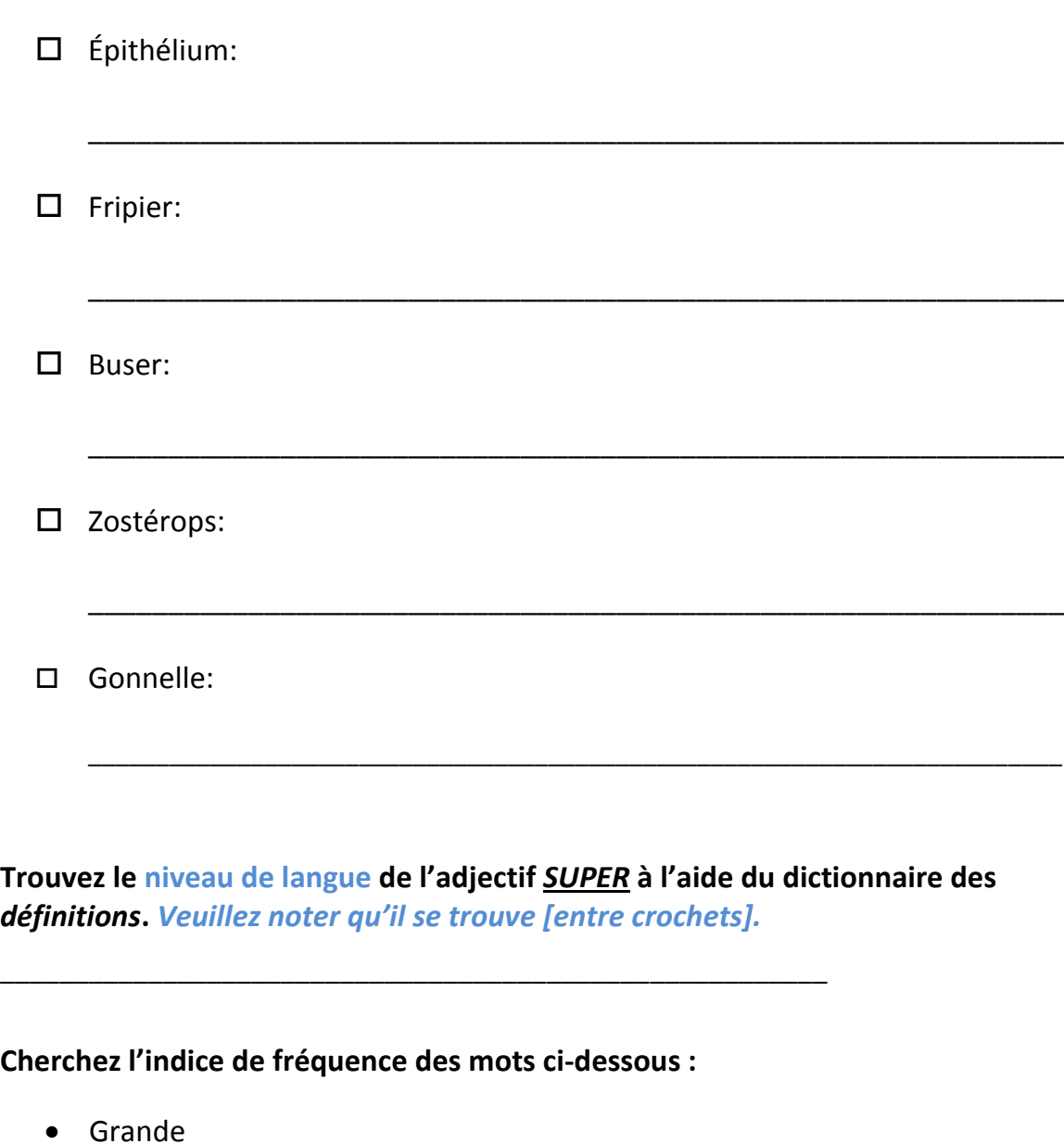

- Attache \_\_\_\_\_\_\_\_\_\_\_\_\_\_\_\_\_\_\_\_\_\_\_\_
- Menu (adjectif) \_\_\_\_\_\_\_\_\_\_\_\_\_\_\_\_\_\_\_\_\_\_\_
- Personne (pronom indéfini) \_\_\_\_\_\_\_\_\_\_\_\_
- Viscéral <u>\_\_\_\_\_\_\_\_\_\_\_\_\_\_\_\_\_</u>\_\_\_\_\_\_\_\_
- Baleinier

**À quel siècle de notre histoire le mot** *ARRIVER* **est-il apparu ?** 

**Le mot** *ARRIVER* **compte 1071 cooccurrences. Trouvez les trois regroupements sous lesquels elles sont classées.**

\_\_\_\_\_\_\_\_\_\_\_\_\_\_\_\_\_\_\_\_\_ \_\_\_\_\_\_\_\_\_\_\_\_\_\_\_\_\_\_\_\_\_ \_\_\_\_\_\_\_\_\_\_\_\_\_\_\_\_\_\_\_\_

**Combien de mots proches compte le mot** *JOUER ?*

\_\_\_\_\_\_\_\_\_\_\_\_\_\_\_\_\_\_\_\_\_

\_\_\_\_\_\_\_\_\_\_\_\_\_\_\_\_\_\_\_\_\_

**Parmi ces mots proches, repérez les noms communs.**

**Avec** *Antidote***, vous n'êtes pas obligé de connaître l'orthographe exacte d'un mot pour le trouver dans le dictionnaire des définitions. Écrivez les mots cidessous tels quels dans la zone de recherche (vedette) et écrivez la vraie graphie sur la ligne.**

\_\_\_\_\_\_\_\_\_\_\_\_\_\_\_\_\_\_\_\_\_\_\_\_\_\_\_\_\_\_\_\_\_\_\_\_\_\_\_\_\_\_\_\_\_\_\_\_\_\_\_\_\_\_\_\_\_\_\_\_\_\_\_\_\_\_\_\_\_\_\_\_

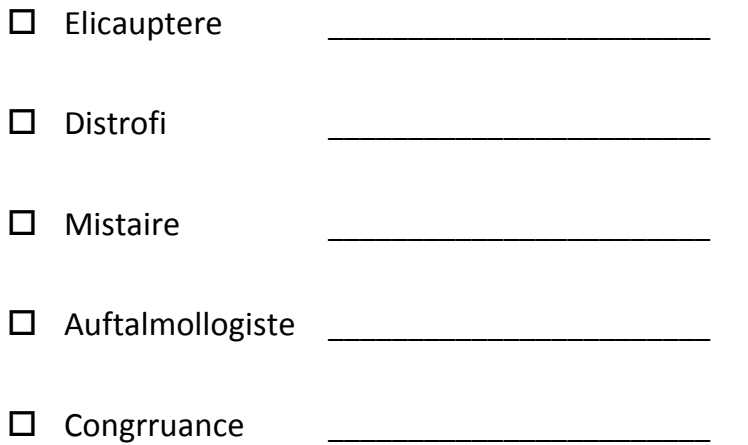

### **Un petit truc pour trouver l'orthographe d'un mot**

Lorsque vous n'êtes pas certain de l'orthographe d'un mot, il est possible de chercher ce mot en écrivant ces premières lettres suivies du symbole **\***. Ce symbole se fait à l'aide de la touche **MAJUSCULE** et **8** de votre clavier.

### *ÉLÉGANT ou ÉLÉGENT ?*

#### **Dans la vedette, inscrivez ÉLÉG\* et appuyez sur la touche** *entrée* **de votre**

**clavier.** Sélectionnez le mot correctement orthographié dans la liste qui apparaît. Quel mot est bien orthographié ?\_\_\_\_\_\_\_\_\_\_\_\_\_\_\_\_\_\_\_\_\_\_\_\_\_\_\_\_\_\_

**Super ! Maintenant, vous devez trouver la forme plurielle des mots suivants. Cochez la bonne case.** *Utilisez la zone de flexion du mot pour vous aider.*

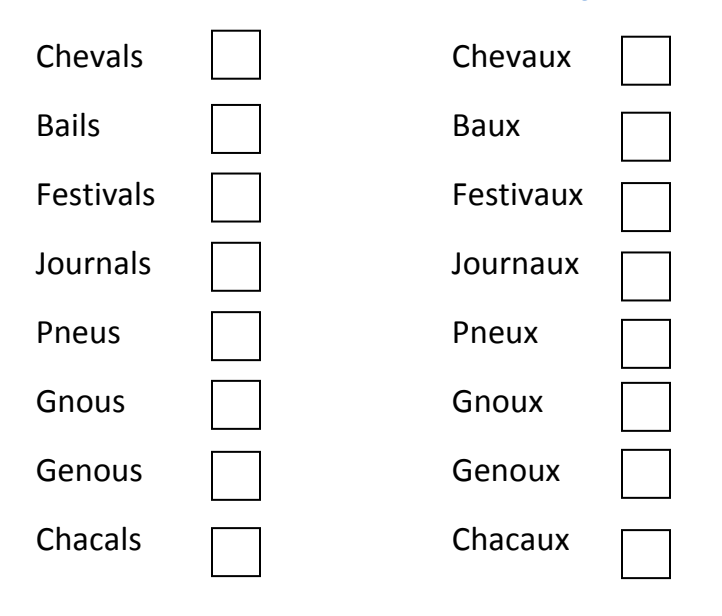

**Occasionnellement, nous employons des anglicismes lorsqu'on écrit. Ces mots viennent de la langue anglaise. Remplacez les anglicismes soulignés par le mot ou l'expression juste. Attention !** *Il faut RESPECTER LE SENS DE LA PHRASE.*

 $\Box$  J'ai reçu full de cadeaux pour mon anniversaire.

L'athlète a performé lors de la compétition hier après-midi.

\_\_\_\_\_\_\_\_\_\_\_\_\_\_\_\_\_\_\_\_\_\_\_\_\_\_\_\_\_\_\_\_\_\_\_\_\_\_\_\_\_\_\_\_\_\_\_\_

\_\_\_\_\_\_\_\_\_\_\_\_\_\_\_\_\_\_\_\_\_\_\_\_\_\_\_\_\_\_\_\_\_\_\_\_\_\_\_\_\_\_\_\_\_\_\_\_

\_\_\_\_\_\_\_\_\_\_\_\_\_\_\_\_\_\_\_\_\_\_\_\_\_\_\_\_\_\_\_\_\_\_\_\_\_\_\_\_\_\_\_\_\_\_\_\_

\_\_\_\_\_\_\_\_\_\_\_\_\_\_\_\_\_\_\_\_\_\_\_\_\_\_\_\_\_\_\_\_\_\_\_\_\_\_\_\_\_\_\_\_\_\_\_\_

\_\_\_\_\_\_\_\_\_\_\_\_\_\_\_\_\_\_\_\_\_\_\_\_\_\_\_\_\_\_\_\_\_\_\_\_\_\_\_\_\_\_\_\_\_\_\_\_

 $\Box$  Le garçon a bien du mal à matcher ses bas le matin.

 $\Box$  Je vais céduler ce rendez-vous un vendredi après-midi parce que je suis en congé.

 $\Box$  Pour me remercier, mon amie m'a offert un lift jusqu'au centre commercial.

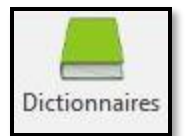

### <span id="page-13-0"></span>**Le dictionnaire des synonymes**

On y retrouve un million de synonymes. Pour les noms seulement, Antidote énumère plus de 100 000 synonymes de sens plus général qu'on appelle **hyponymes** ( $\psi$  terme spécifique) et **hyperonymes** (1) terme générique, plus large).

#### **Exemple : voiture**

- Synonyme (1) : auto (2)
- Hyponyme (3) :  $\qquad \downarrow$  berline
- Hyperonyme  $(4)$ :  $\hat{\parallel}$  véhicule

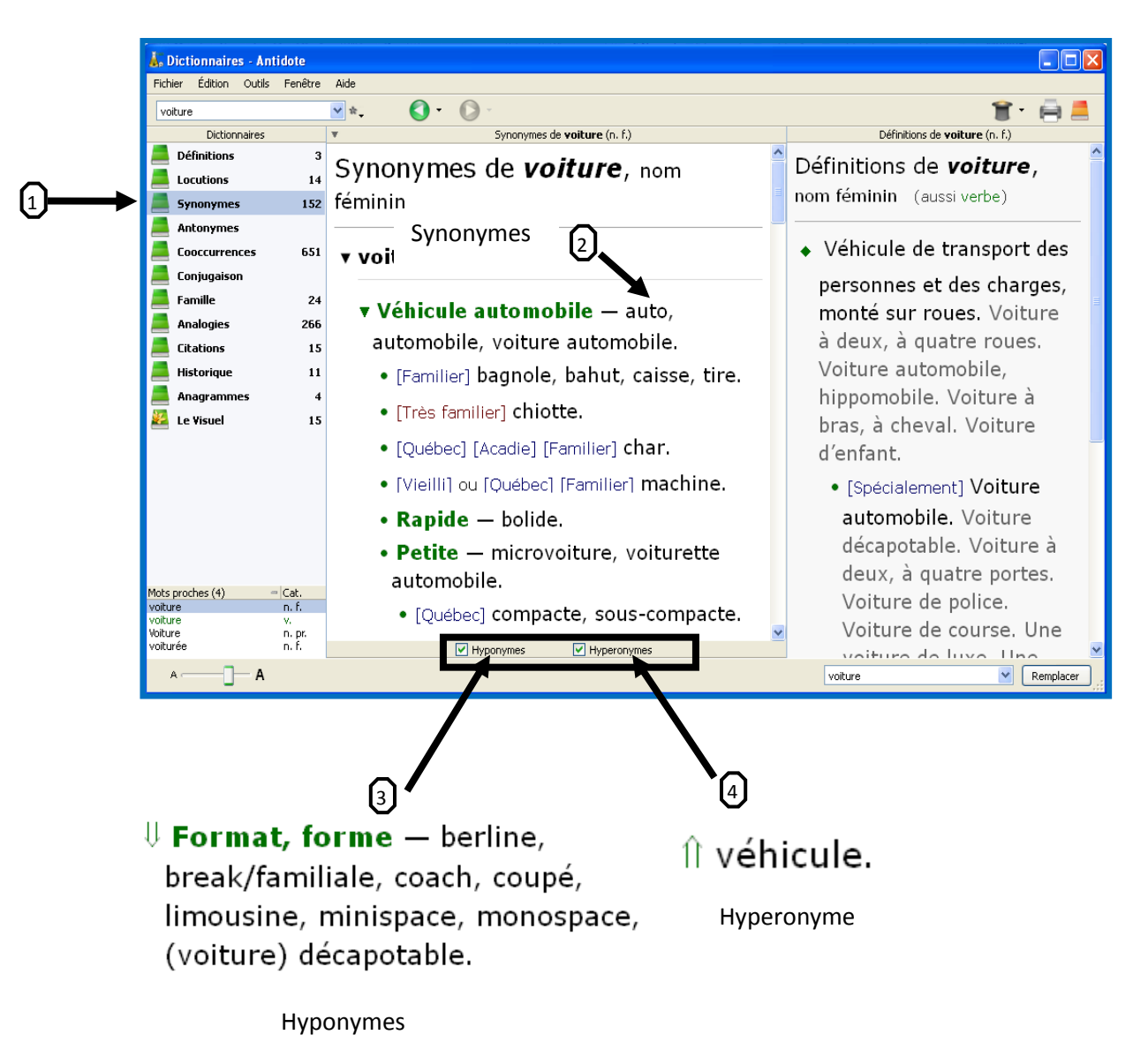

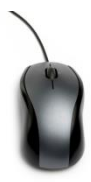

# **Exercices sur le dictionnaire des synonymes**

\_\_\_\_\_\_\_\_\_\_\_\_\_\_\_\_\_\_\_\_\_\_\_\_\_\_\_\_\_\_

\_\_\_\_\_\_\_\_\_\_\_\_\_\_\_\_\_\_\_\_\_\_\_\_\_\_\_\_\_\_

\_\_\_\_\_\_\_\_\_\_\_\_\_\_\_\_\_\_\_\_\_\_\_\_\_\_\_\_\_\_

\_\_\_\_\_\_\_\_\_\_\_\_\_\_\_\_\_\_\_\_\_\_\_\_\_\_\_\_\_\_\_

**Repérez les quatre regroupements de synonymes du mot** *OBJECTIF*

**À partir du mot** *LOUPS* **(au pluriel), trouvez trois groupes nominaux synonymes désignant un ensemble de loups.** *Vous trouverez les synonymes du mot loups en bas de la fenêtre.*

 $\frac{1}{2}$  ,  $\frac{1}{2}$  ,  $\frac{1$ 

**Remplacez les mots soulignés par un synonyme. N'oubliez pas de respecter le contexte (sens de la phrase) et de faire les accords si nécessaires.**

 $\Box$  Tu es donc bien peureux. Ne t'en fais pas, tu peux y arriver.

 $\square$  Le renard quitte sa retraite pour venir rôder près d'une maison isolée.

 $\square$  La réaction de sa collègue a médusé Charles.

\_\_\_\_\_\_\_\_\_\_\_\_\_\_\_\_\_\_\_\_\_\_\_\_\_\_\_\_\_\_\_\_

\_\_\_\_\_\_\_\_\_\_\_\_\_\_\_\_\_\_\_\_\_\_\_\_\_\_\_\_\_\_\_\_

\_\_\_\_\_\_\_\_\_\_\_\_\_\_\_\_\_\_\_\_\_\_\_\_\_\_\_\_\_\_\_\_

\_\_\_\_\_\_\_\_\_\_\_\_\_\_\_\_\_\_\_\_\_\_\_\_\_\_\_\_\_\_\_\_

\_\_\_\_\_\_\_\_\_\_\_\_\_\_\_\_\_\_\_\_\_\_\_\_\_\_\_\_\_\_\_\_\_\_\_\_\_\_

 $\square$  Bien sûr, mon petit, que je t'aime!

 $\square$  Lentement, j'entre dans un tunnel qui me semble interminable.

Document réalisé par Patrice Tourangeau, CEA Antoine-Brossard, septembre 2016 Page 15

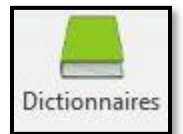

### <span id="page-15-0"></span>**Le dictionnaire des antonymes**

Ce dictionnaire vous propose des mots qui ont un sens opposé ou contraire au mot recherché. Par exemple, les antonymes du mot *AMOUR* sont *haine,* froideur, indifférence, aversion, etc. Comment trouver un antonyme d'un mot ? Rien de plus simple. Écrivez un mot dans **la vedette** (1) et cliquez sur **Antonymes** (2) et Antidote vous proposera les antonymes de ce mot dans la fenêtre du centre. Voici un exemple à l'aide du mot ABANDONNE.

#### *Exemple* : Je t'en prie, ne m'abandonne (1) pas !

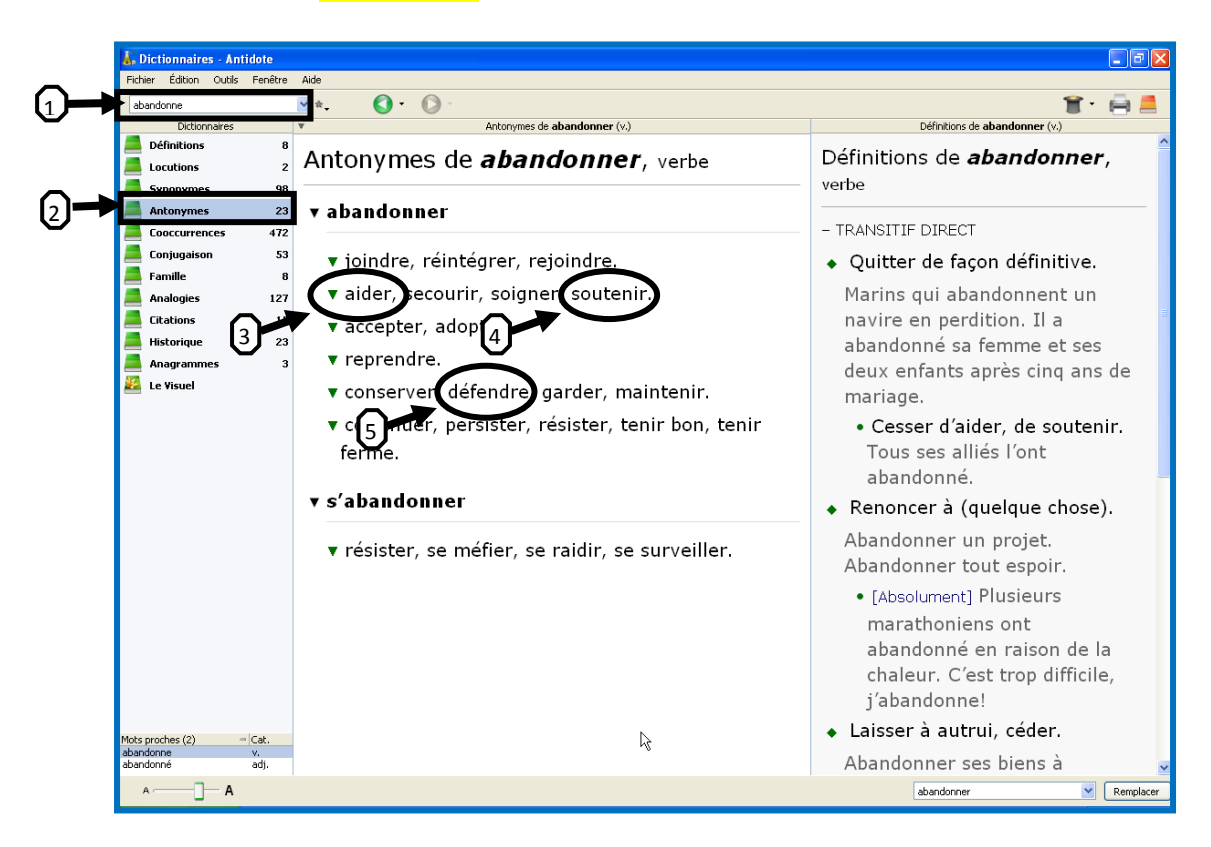

Avec l'aide du dictionnaire des antonymes, la phrase pourrait se transformer de la façon suivante :

> Je t'en prie, aide-moi ! (3) Je t'en prie, soutiens-moi ! (4) Je t'en prie, défends-moi ! (5)

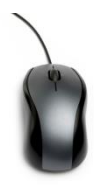

# **Exercices sur le dictionnaire des antonymes**

**Trouvez les quatre antonymes du mot** *JEÛNER*

\_\_\_\_\_\_\_\_\_\_\_\_\_\_\_\_\_ / \_\_\_\_\_\_\_\_\_\_\_\_\_\_\_\_/ \_\_\_\_\_\_\_\_\_\_\_\_\_\_\_\_\_/ \_\_\_\_\_\_\_\_\_\_\_\_\_\_\_\_\_\_

Lorsque vous écrivez un texte, il est important de connaître certains antonymes en lien avec le sujet que vous allez traiter. Ceci vous permettra d'enrichir votre texte. Par exemple, si vous aviez à écrire un texte sur le sujet de La guerre en Syrie, connaître les antonymes du mot *guerre* vous aiderait à enrichir votre banque de mots de vocabulaire.

### **Trouvez cinq antonymes du mot** *guerre***.**

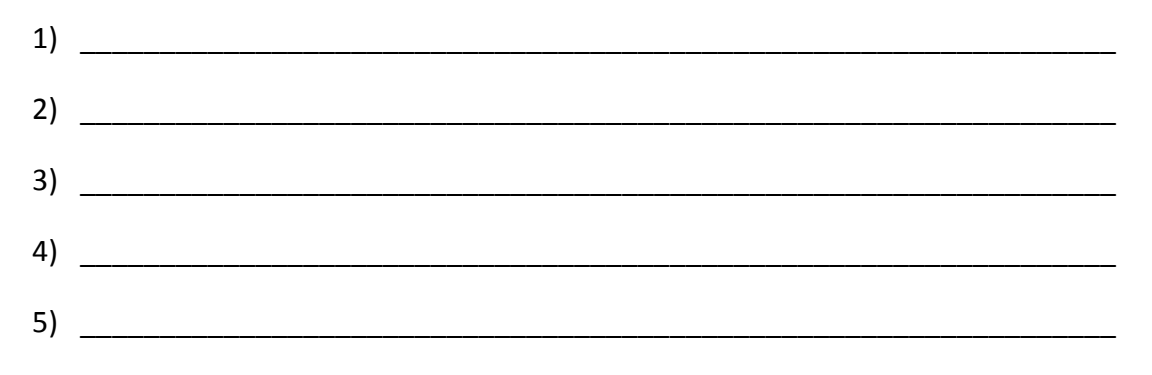

### **Maintenant, trouvez cinq synonymes du mot** *guerre*

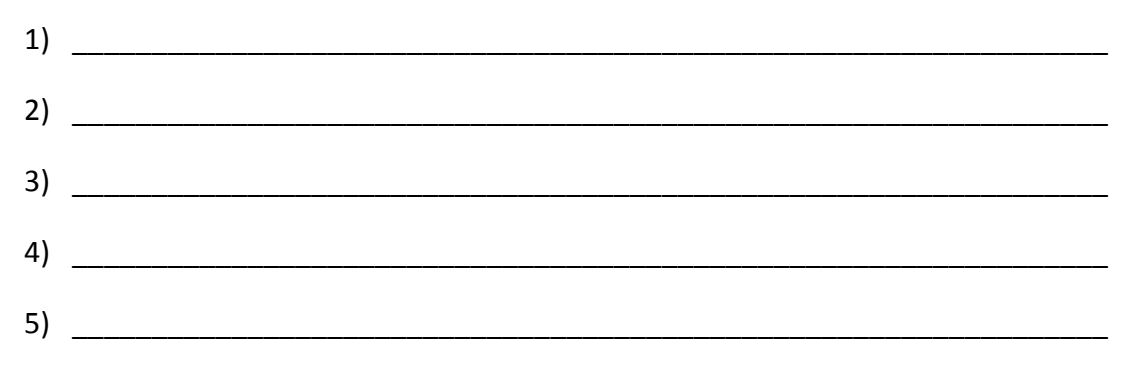

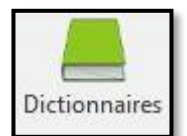

### <span id="page-17-0"></span>**Le dictionnaire des locutions**

Le dictionnaire des locutions énumère les **expressions** que l'on utilise fréquemment dans **la langue orale ou écrite**. Une locution est un groupe de mots ayant un sens imagé, comme dans le cas d'expressions courantes de la langue française. Les locutions peuvent enrichir vos textes.

*Exemple de locution avec le mot DIABLE* : « Tirer le diable par la queue », « le diable est aux vaches », « va au diable » ou « agir comme un petit diable ».

**Dans Antidote, chaque locution est affichée en caractères verts et précédée d'un losange vert**

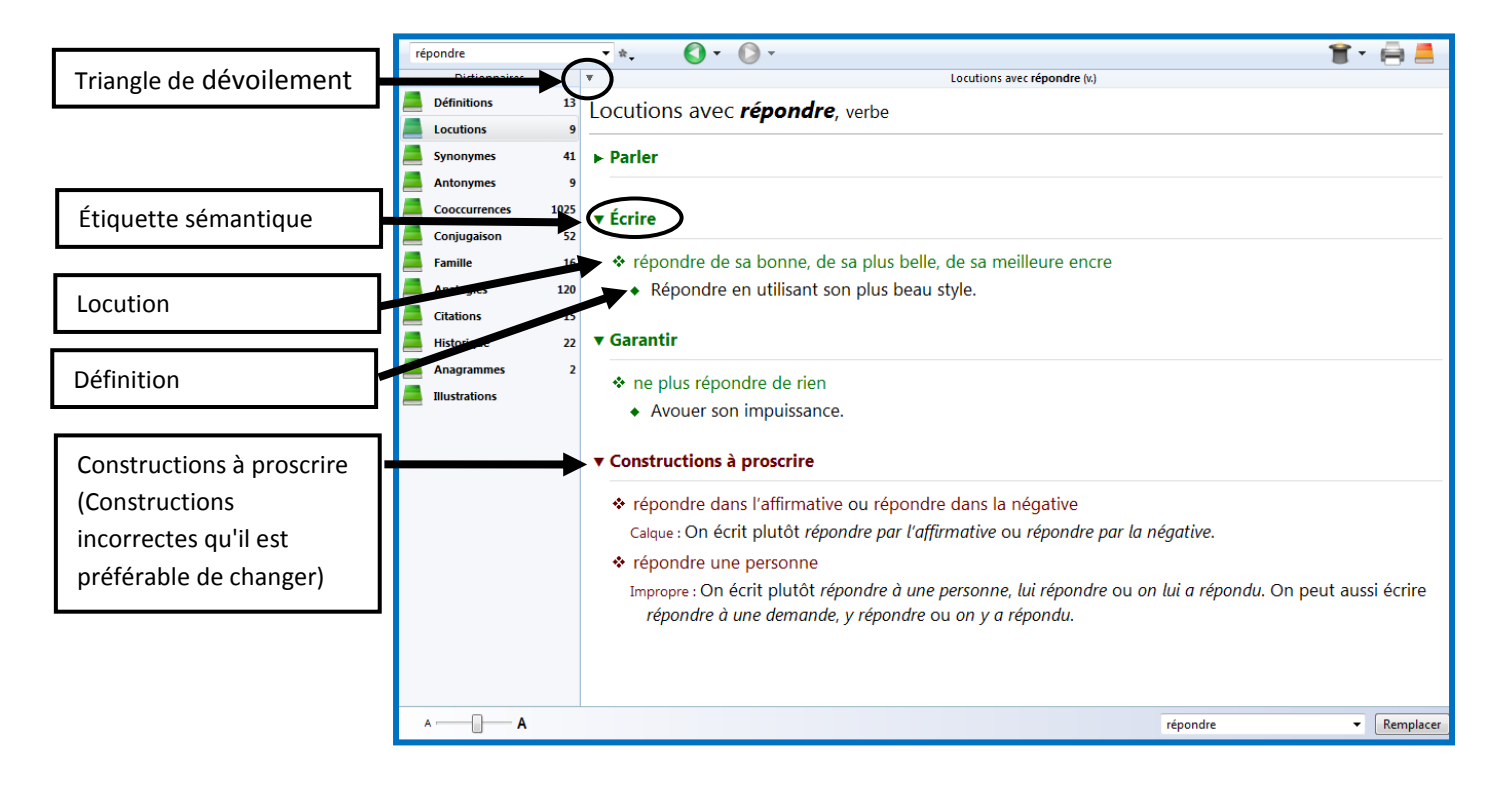

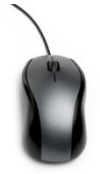

### **Exercices sur le dictionnaire des locutions**

**Si vous aviez à écrire une histoire (texte narratif) dans laquelle votre personnage principal était quelqu'un de très dur, méchant et froid envers les autres.** Pour vous aider à planifier votre texte, vous trouvez des locutions (expressions) qui permettraient de bien décrire sa personnalité ou

ses agissements. **Ainsi, cherchez dix locutions parmi celles des mots dur, méchant et froid, en lien avec le caractère de ce personnage.**

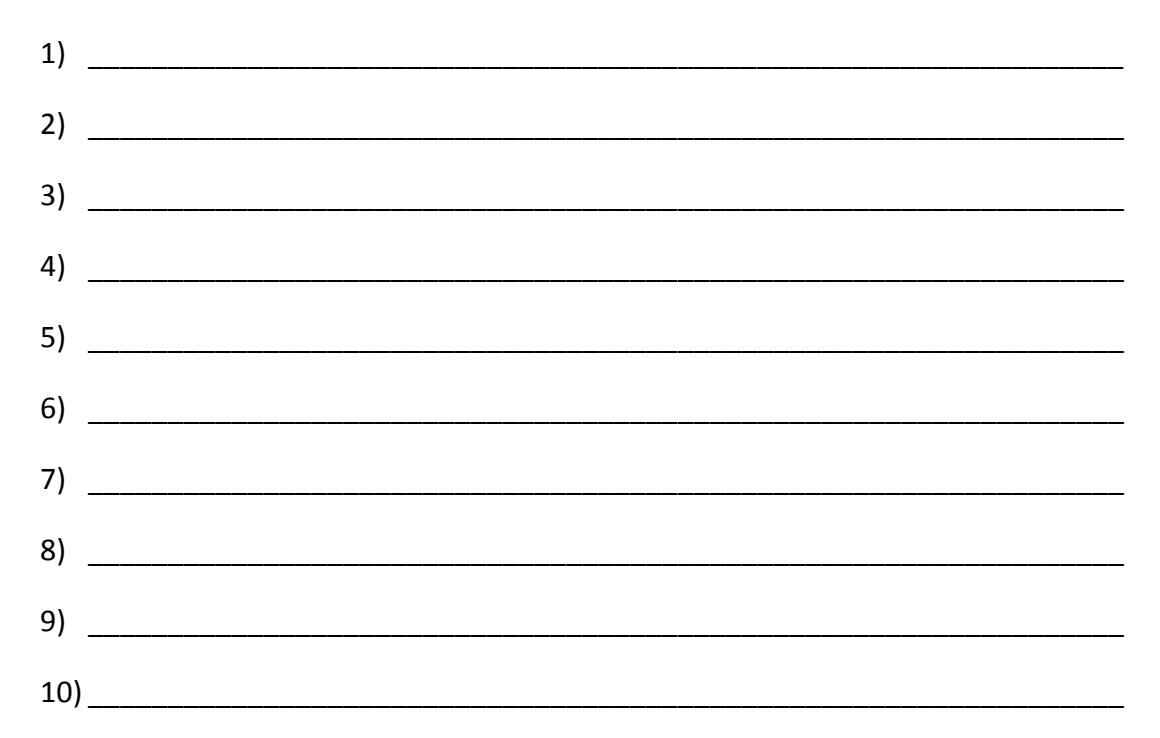

#### **À partir des locutions du mot** *Personne***, trouvez la bonne locution.**

Je suis la locution qui signifie « une troisième personne ».

\_\_\_\_\_\_\_\_\_\_\_\_\_\_\_\_\_\_\_\_\_\_\_\_\_\_\_\_\_\_\_\_\_\_\_\_\_\_\_\_\_\_\_\_\_\_\_\_\_\_\_\_

\_\_\_\_\_\_\_\_\_\_\_\_\_\_\_\_\_\_\_\_\_\_\_\_\_\_\_\_\_\_\_\_\_\_\_\_\_\_\_\_\_\_\_\_\_\_\_\_\_\_\_\_

Je suis la locution qu'on utilise pour nommer un ensemble de lois concernant les droits fondamentaux de la personne.

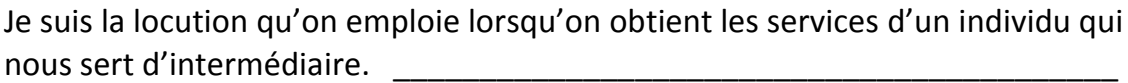

\_\_\_\_\_\_\_\_\_\_\_\_\_\_\_\_\_\_\_\_\_\_\_\_\_\_\_\_\_\_\_\_\_\_\_\_\_\_\_\_\_\_\_\_\_\_\_\_\_\_\_\_\_\_\_\_\_\_\_\_\_\_\_\_\_\_

Locution utilisée par l'Église catholique pour parler de la Trinité.

Expression utilisée par les enfants lorsqu'ils parlent d'une personne adulte.

\_\_\_\_\_\_\_\_\_\_\_\_\_\_\_\_\_\_\_\_\_\_\_\_\_\_\_\_\_\_\_\_\_\_\_\_\_\_\_\_\_\_

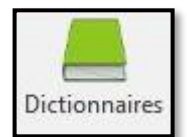

### <span id="page-19-0"></span>**Le dictionnaire des cooccurrences**

Vous aimeriez connaître toutes les associations de mots possibles avec le sujet de votre texte ? Le dictionnaire des cooccurrences fera le travail pour vous. Ce dictionnaire permet d'associer des mots qui se marient le mieux avec celui que vous cherchez. Ce dictionnaire dresse **un catalogue d'associations de mots** en relation avec le mot vedette.

*Par exemple, certaines cooccurrences* du mot *cheval* sont : cheval de bataille, cheval de course, seller son cheval, cheval noir, tomber de cheval, cheval de bois, monter un cheval, etc.

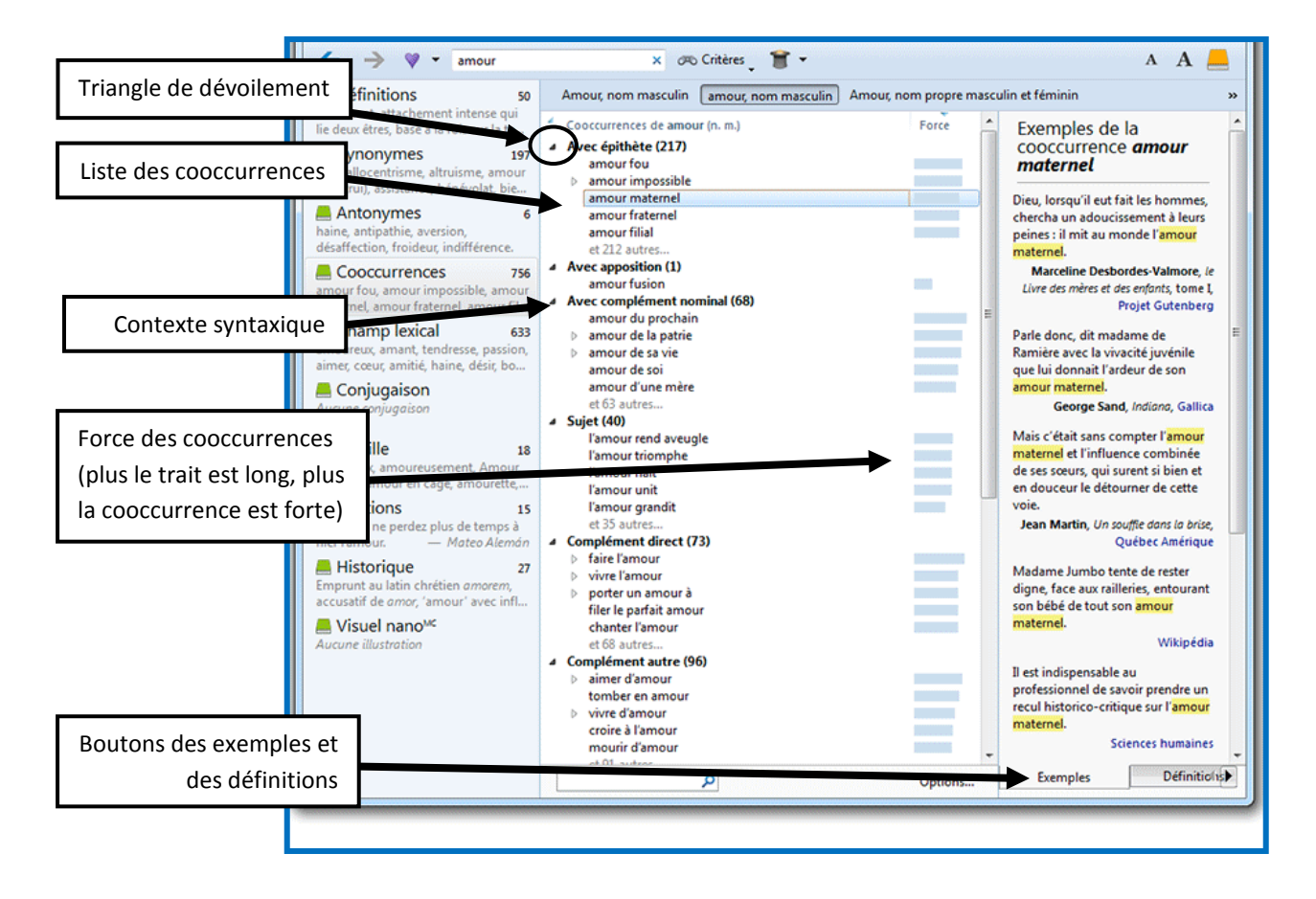

#### **Voici la fenêtre de recherche du dictionnaire de cooccurrences**

Dans la fenêtre de droite de votre écran, au bas de la section affichant les exemples, se trouve le bouton *Chercher sur le Web***.** Ce dernier nous permet d'afficher les résultats de la recherche effectuée par Google sur le mot en vedette.

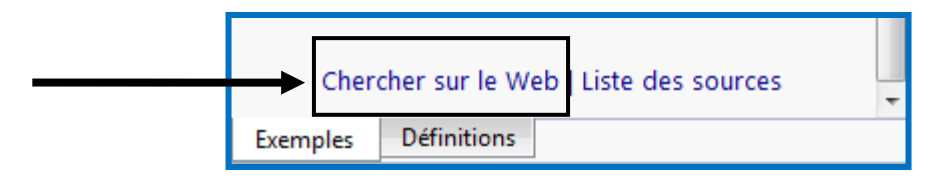

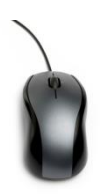

### **Exercices sur le dictionnaire des cooccurrences**

**Si vous aviez à écrire un texte informatif sur le sujet de** *LA POLLUTION de l'environnement***. Pour vous aider à planifier votre texte, vous pourriez consultez le dictionnaire des cooccurrences contenant une multitude d'associations de mots.**

**Choisissez 10 cooccurrences en lien avec ce sujet.** 

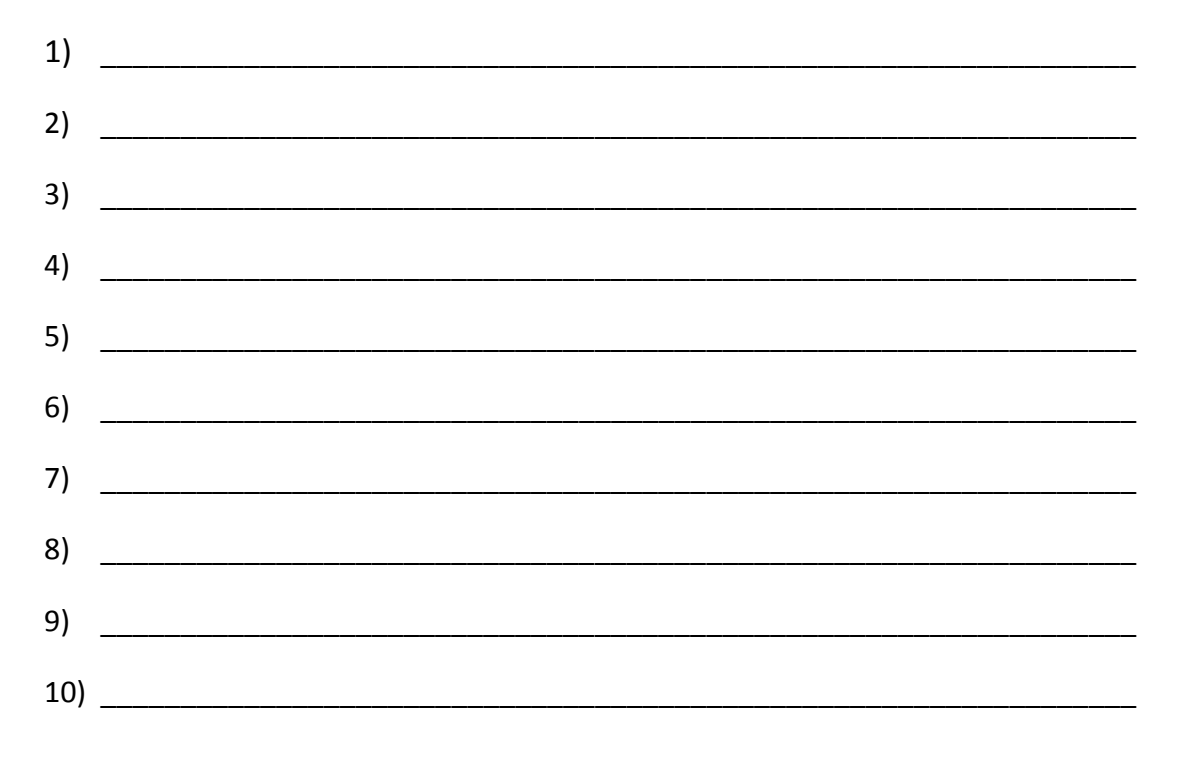

**Si on vous demandait d'écrire un texte argumentatif sur la LA VIOLENCE AU HOCKEY. Trouvez dix cooccurrences sur ce sujet.**

**Il n'est pas possible de trouver les cooccurrences d'une expression contenant plusieurs mots. Ainsi, dans cet exercice, vous devez chercher des cooccurrences du mot violence et du mot hockey séparément. Par contre, assurez-vous que les cooccurrences que vous choisissez aient un lien avec le sujet de LA VIOLENCE AU HOCKEY.**

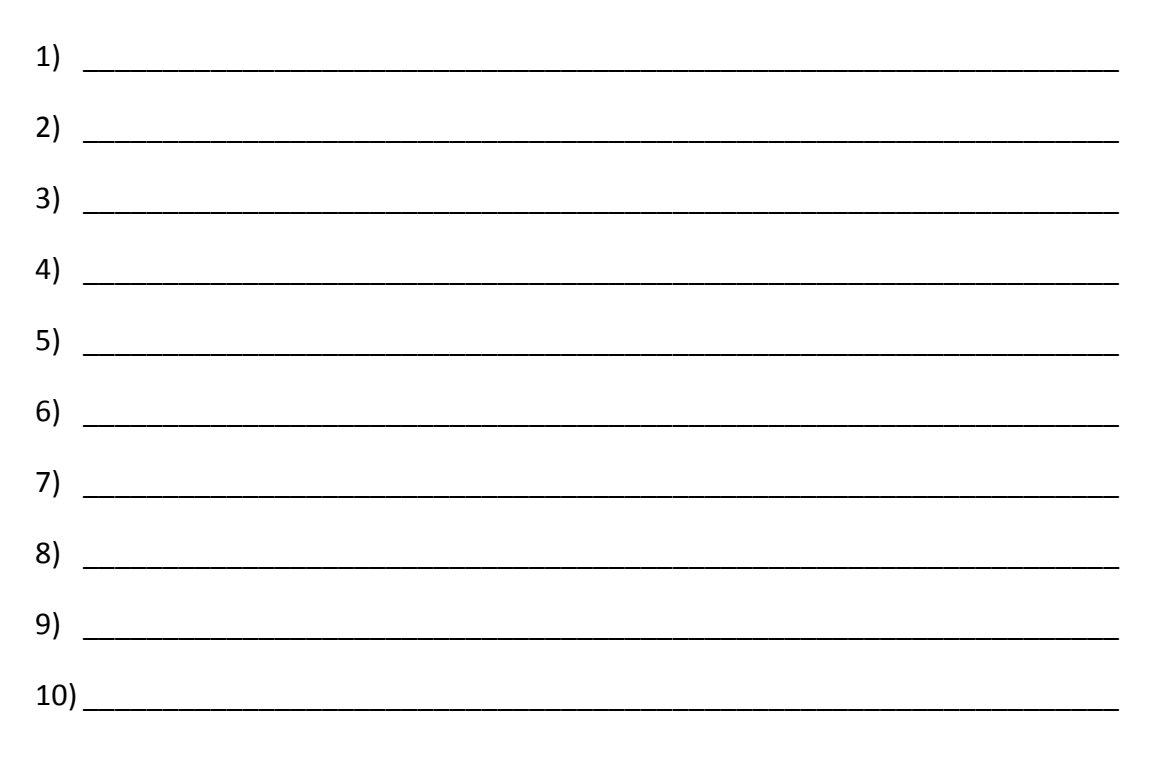

Comme vous voyez, les dictionnaires des synonymes, des antonymes, des locutions et des cooccurrences contiennent une multitude de mots et d'expressions qui pourront vous aider à planifier et à rédiger votre texte. Ce n'est pas tout, deux autres dictionnaires peuvent vous venir en aide à l'étape de la planification de votre texte.

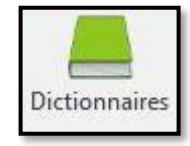

### <span id="page-21-0"></span>**Le dictionnaire famille**

Le dictionnaire famille affiche tous les mots de la même famille que le mot recherché. Les mots d'une même famille ont tous une racine commune et évoquent une même idée.

### **Fonctionnement de ce dictionnaire avec le mot** *AMOUR* **en vedette**

Tous les mots de la même famille que le mot *AMOUR* apparaissent au centre de l'écran. Sélectionner un mot dans la liste (1) fait apparaitre sa définition dans le panneau de droite (2). Vous pouvez ainsi aller d'un mot à l'autre pour prendre connaissance des définitions de tous les mots d'une même famille.

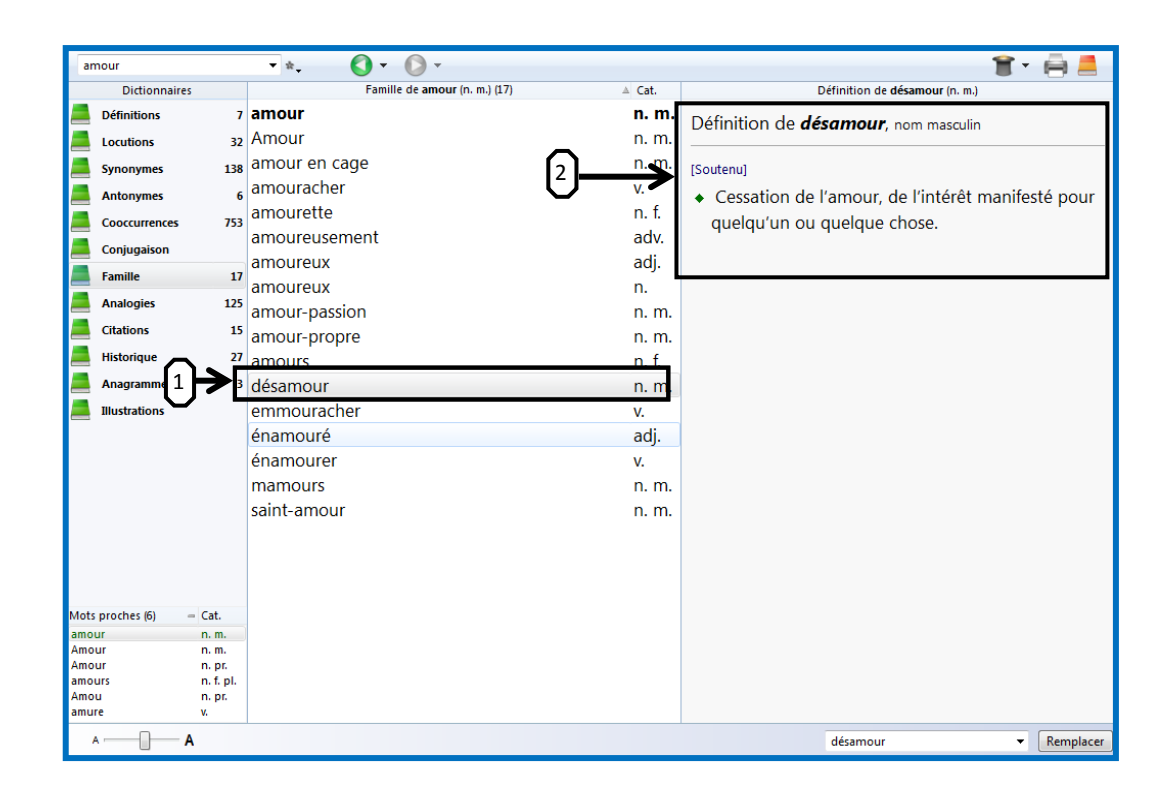

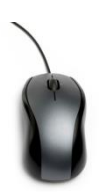

### **Exercice du dictionnaire famille**

**Revenons à notre texte informatif sur la** *GUERRE en Syrie.* **Pour enrichir votre banque de mots de vocabulaire, trouvez cinq mots de la même famille que le mot** *GUERRE***.**

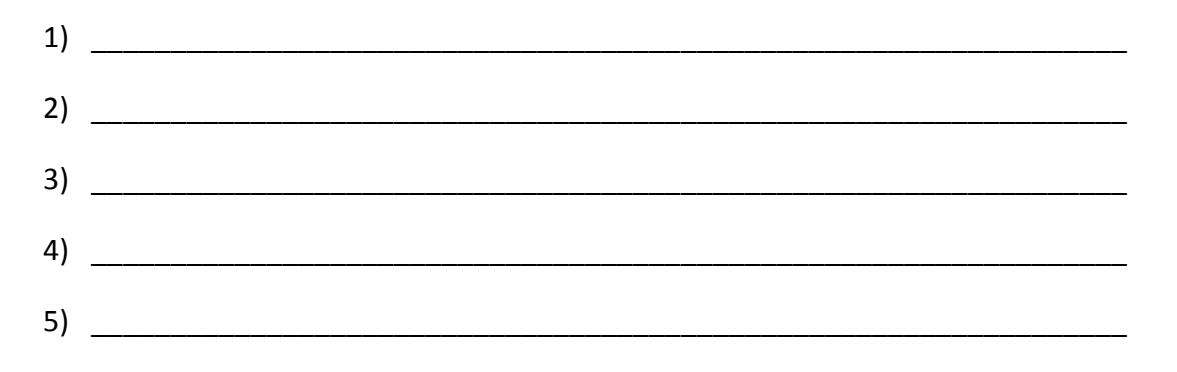

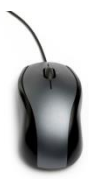

# **Exercice du dictionnaire famille**

Trouvez un adverbe de la même famille que le mot *GENTIL*.

Trouvez deux noms de la même famille que le nom FEMME

\_\_\_\_\_\_\_\_\_\_\_\_\_\_\_\_\_\_\_\_\_\_\_\_\_\_\_\_\_ et \_\_\_\_\_\_\_\_\_\_\_\_\_\_\_\_\_\_\_\_\_\_\_\_\_\_\_\_\_\_\_\_

Trouvez un nom de la même famille que le mot *GOURMAND.* 

Trouvez deux noms féminins de la même famille que le mot *OUVRIR*.

\_\_\_\_\_\_\_\_\_\_\_\_\_\_\_\_\_\_\_\_\_\_\_\_\_\_\_\_\_ et \_\_\_\_\_\_\_\_\_\_\_\_\_\_\_\_\_\_\_\_\_\_\_\_\_\_\_\_\_\_\_\_

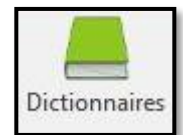

### <span id="page-23-0"></span>**Le dictionnaire des analogies**

C'est le dernier dictionnaire qui peut vous aider à l'étape de la planification de votre texte. L'analogie est une relation entre le mot recherché et des mots qui sont apparentés par leur sens ou par une notion commune. Si vous cherchez **une banque de mots individuels reliés à un certain mot**, vous trouverez tout ce que vous cherchez parmi les analogies.

*Exemple :* analogies du mot « mathématique » : algèbre, angle, calcul, équation, formule, etc.

Chaque analogie est accompagnée de sa classe de mots et ses définitions s'affichent dans le panneau de droite lorsqu'elle est sélectionnée.

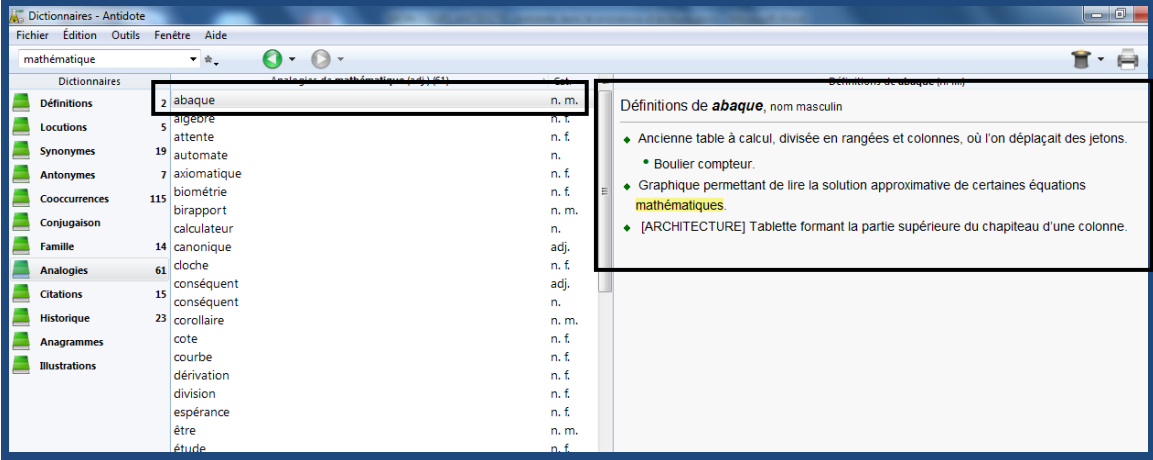

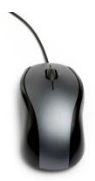

# **Exercices sur le dictionnaire des analogies**

**Poursuivons avec notre texte informatif sur la** *guerre en Syrie.* **Pour enrichir votre banque de mots de vocabulaire, trouvez dix mots qui sont des analogies du mot** *GUERRE* **et qui sont en lien avec votre texte.**

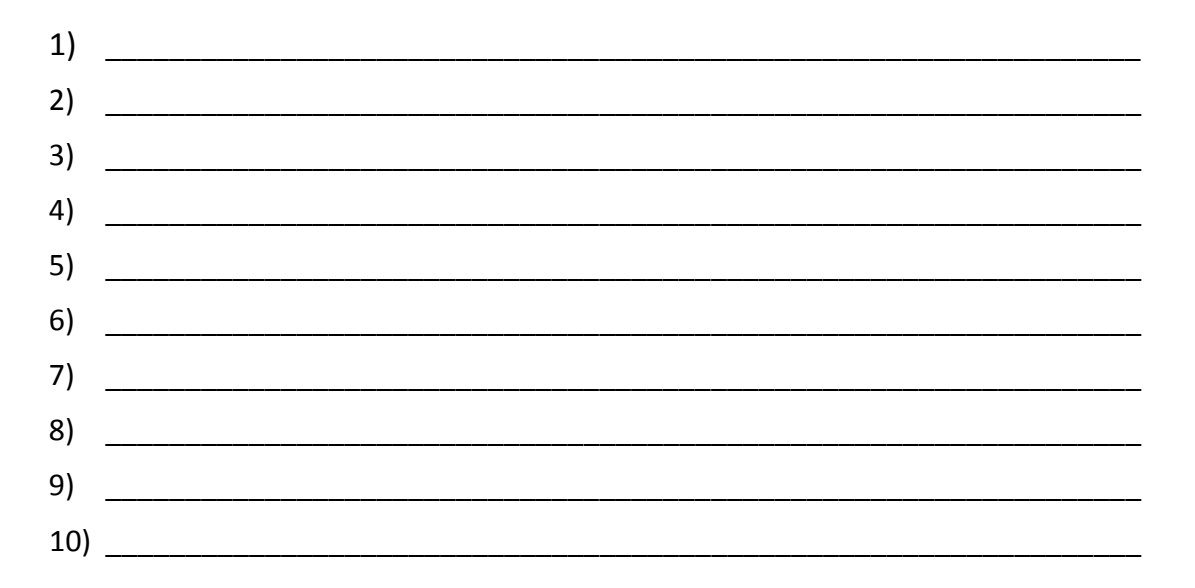

# **Quelle est la différence entre une locution, une cooccurrence et une analogie ?**

Ces trois termes portent à confusion. Essayons de clarifier tout cela. Commençons par **les analogies**. Contrairement aux locutions et aux cooccurrences, **les analogies sont des mots individuels reliés par leur sens au mot recherché**. Les locutions et les cooccurrences sont des expressions ou des groupes de mots ayant des affinités avec le mot recherché.

Plus précisément, **les locutions sont des expressions utilisées couramment dans notre langue**. Par exemple, avec le mot cheval, on retrouve les locutions remède de cheval, travailler comme un cheval ou être à cheval sur les principes. Ces expressions sont utilisées fréquemment à l'oral ou à l'écrit.

**Les cooccurrences sont des associations de mots avec le mot recherché.**  Contrairement aux locutions, les cooccurrences ne constituent pas des expressions orales ou écrites utilisées régulièrement. Avec le mot *cheval*, on retrouve les cooccurrences cheval sauvage, atteler le cheval, seller son cheval, sabot d'un cheval, cheval court, cheval pur-sang, cheval de bois, etc. Ces cooccurrences sont des associations de mots avec le mot cheval.

# **Antidote à l'étape de la planification (partie pratique)**

### <span id="page-25-0"></span>**Créer un champ lexical**

Un des éléments important de la phase de planification d'un texte consiste à se bâtir une liste de mots de vocabulaire et d'expressions en lien avec le sujet ou le thème abordé par votre texte. C'est ce qu'on appelle créer un champ lexical. Avec les dictionnaires d'Antidote, il n'y a rien de plus facile. Vous avez déjà fait cela dans certains exercices.

### **Les dictionnaires d'Antidote à privilégier pour créer un champ lexical :**

- Le dictionnaire des synonymes
- Le dictionnaire des locutions
- Le dictionnaire des cooccurrences
- Le dictionnaire des analogies
- Le dictionnaire famille

Dictionnaires

#### **Visionnez maintenant cette vidéo**

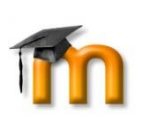

### **Tutoriel vidéo 5 : La création d'un champ lexical à l'aide les dictionnaires**

Cette vidéo vous permet de constater à quel point il est possible de créer facilement une importante banque de mots à l'aide des dictionnaires d'Antidote.

# **Premier texte à écrire comptant pour 50% de la note de ce cours.**

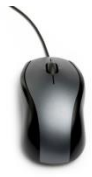

C'est maintenant à vous de créer un champ lexical à partir d'une vraie situation d'écriture. Mais avant d'aller plus loin, vous devez rencontrer votre enseignant de français pour déterminer avec lui la première situation d'écriture que vous ferez dans le cadre de ce cours. Demandezlui de remplir le document de la page suivante. Ensuite, présentez-le à votre enseignant d'informatique pour obtenir son autorisation.

# <span id="page-26-0"></span>**Description du premier projet d'écriture comptant pour 50% de la note finale du cours**

**Sigle de français inscrit ou complété \_\_\_\_\_\_\_\_\_\_\_**

**Nom de(s)s enseignant(s) de français de l'élève**

**Nom \_\_\_\_\_\_\_**

**Description de la situation d'écriture**

**Dominante de la situation \_\_\_\_\_\_**

**Sujet ou thématique \_\_\_\_\_\_\_\_\_\_\_\_\_\_\_\_\_\_\_\_\_\_\_\_\_\_\_\_\_\_\_\_\_\_\_\_\_\_\_\_\_\_\_**

**Description du projet d'écriture**

**Nombre de mots** 

**Organisation dans le temps**

**Date de remise prévue du projet à votre enseignant de français**

**Signature de l'enseignant de français**

**\_\_\_\_\_\_\_\_ \_\_\_\_\_\_\_\_\_\_\_\_\_\_\_\_\_\_ \_\_\_\_\_\_\_\_\_\_\_\_\_\_\_\_\_\_\_\_\_\_\_\_\_\_**

**Signature de l'enseignant d'informatique**

# **IMPORTANT : VEUILLEZ BROCHER CETTE FEUILLE AVEC VOTRE TEXTE LORSQU'IL SERA TERMINÉ ET IMPRIMÉ.**

**\_\_\_\_\_\_\_\_ \_\_\_\_\_\_\_\_\_\_ \_\_\_\_\_\_\_\_ \_\_\_\_\_\_\_\_\_\_ \_\_\_\_\_\_\_\_ \_\_\_\_\_\_\_\_\_\_**

# **Réflexion avant de créer le champ lexical de votre texte**

Avant toute chose, il est important de faire l'inventaire de vos connaissances sur le sujet et de bien vous informer pour être en mesure d'écrire un texte cohérent et sans faussetés.

Une fois ces étapes accomplies, consultez les dictionnaires d'Antidote à privilégier pour créer un champ lexical. Un champ lexical est une banque de mots et d'expressions en lien avec votre texte. *Pour vous aider à le créer, choisissez trois à cinq mots qui sont en lien avec le thème de votre texte.*

Par exemple, si vous avez à écrire un texte narratif et que **votre personnage principal est une jeune fille courageuse**, vous pourriez créer un champ lexical avec les mots suivants :

1) Courage 2) Persévérance 3) Débrouillardise 4) Fille 5) Jeune

Si vous avez à écrire un texte informatif sur **les méfaits de la cigarette sur la santé**, vous pourriez choisir les mots suivants :

- 1) Cigarette
- 2) Conséquence
- 3) Maladie
- 4) Danger
- 5) Santé

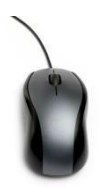

**Veuillez maintenant choisir de 3 à 5 mots en lien avec votre situation d'écriture pour créer le champ lexical de votre texte.**

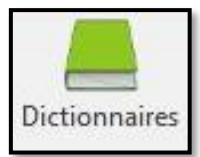

*Trouvez de 5 à 10 mots par dictionnaire*

# **Le champ lexical de mon premier texte va porter sur les 3 à 5 mots suivants :**

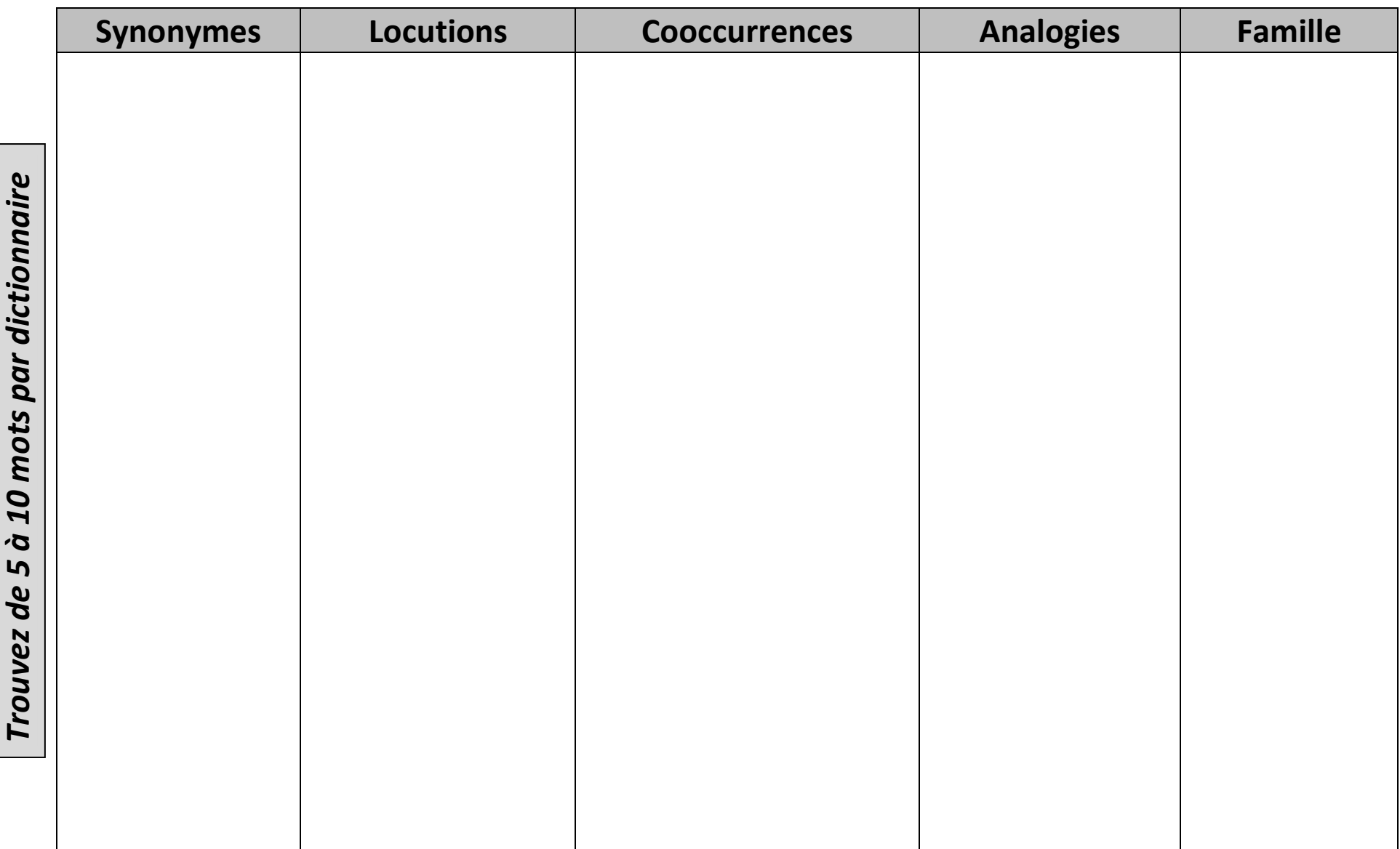

# <span id="page-29-0"></span>**Outils technologiques pour vous aider à planifier votre texte**

Créer un champ lexical peut vous aider à planifier votre texte en vous donnant des idées auxquelles vous n'auriez pas pensé. Par contre, il ne vous permet pas de structurer vos idées.

Dans cette partie du cours, vous apprendrez à utiliser différents logiciels qui vous permettront de créer le plan de votre texte. Vous devrez en expérimenter au moins deux.

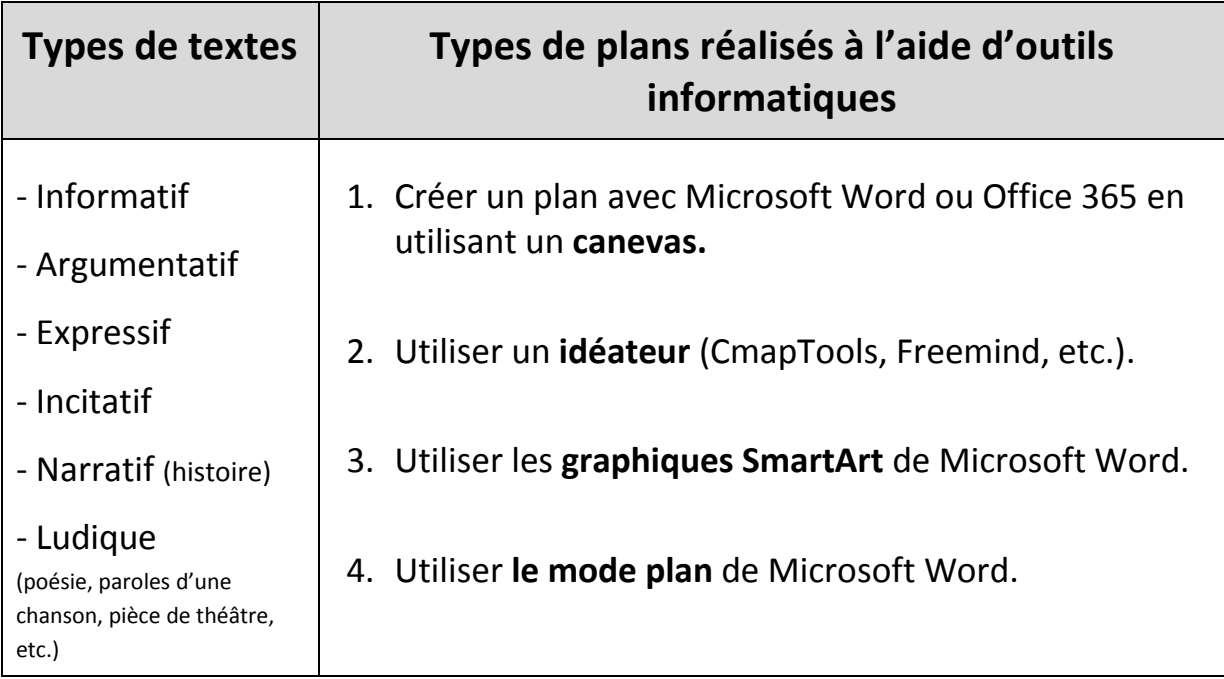

La planification d'un texte et souvent l'étape mise de côté par les élèves ayant des difficultés d'apprentissage. Ceci se manifeste souvent chez les élèves qui apprennent de façon « globale » ou « simultanée ». En effet, il arrive fréquemment que ces types d'apprenants n'aiment pas faire de plans. Pour ma part, je suis ce type d'apprenant : j'ai donc toujours détesté faire des plans ! Ça ne fait pas partie de ma démarche naturelle de création d'un texte. Par contre, avec le temps, je me suis rendu compte que je perdais beaucoup de temps lorsque **je « sautais » cette étape** et que je passais directement à l'étape de la rédaction.

Ainsi, avec les années, j'ai appris à faire différents types de plans pour structurer mes idées. Voici le plan que j'ai fait pour m'aider à planifier le cours que vous suivez présentement.

Processus d'ecritiere Evalue de vue dernar Inticlate Concilia  $\epsilon$ Révision the net. sd Je renn facte  $\Lambda^{\mathsf{L}}$ Reduction wo Inidijile WOTA braillen de un derte diagram idote دى  $\sim$ atten JO Q Tacks  $112$ OUUTIV Hanigulation firiti Syntargue Syn la requise paragen ovutur Hubidite *Kird* Q dictionnaires redicteur Stratique de révision interactive pela

Voici donc certaines méthodes pour faire le plan de vos textes.

# **Faire son plan inspiré par un canevas de texte en utilisant Microsoft Word ou Office 365**

Un canevas de texte est un plan déjà conçu que l'on peut reproduire à l'aide d'un traitement de texte. L'avantage de cet outil est que la structure du texte est déjà créée ; il ne vous reste plus qu'à compléter les différentes sections avec vos idées. Il peut être fort intéressant de créer son plan de cette façon. Ceci vous permet de comprendre et d'intégrer la structure propre à chaque type de texte. **Rendez-vous sur le cours Moodle dans la section** *Faire son plan en utilisant un canevas de texte.* **Vous y trouverez différents canevas de texte que vous pourrez utiliser pour créer votre propre plan.**

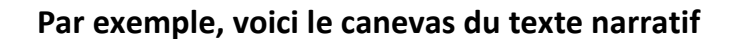

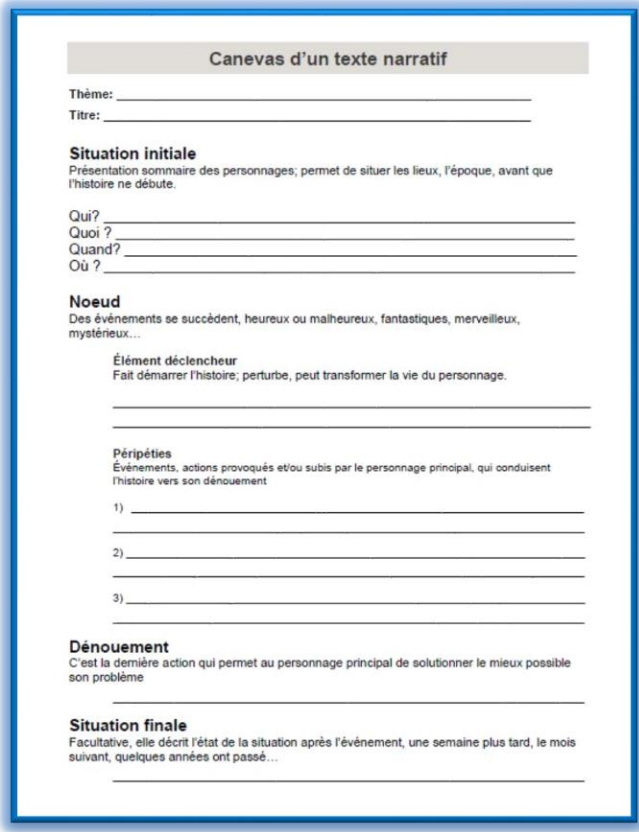

**Important : Si vous choisissez cette méthode de planification, vous devez vous inspirer du canevas et** *créer le vôtre (le copier)* **en utilisant un traitement de texte ou Microsoft Word Online dans Office 365.** 

# **Utiliser un idéateur ou un organisateur graphique (OG)**

Un idéateur est un logiciel qui permet d'inscrire ses idées et de les relier entre elles dans un document informatique. Longtemps faites sur papier, les cartes de concepts peuvent maintenant être réalisées à l'aide de logiciels. Dans ce cours, vous apprendrez à utiliser un idéateur gratuit qui se nomme *CmapTools*. La grande différence entre la carte de concepts papier et l'idéateur (logiciel), c'est qu'avec ce dernier il est possible de modifier facilement et rapidement l'emplacement de vos idées. Pour désigner une **carte de concepts**, on emploie aussi le terme *carte conceptuelle* ou *organisateur graphique* **(OG).** Ce sont des synonymes.

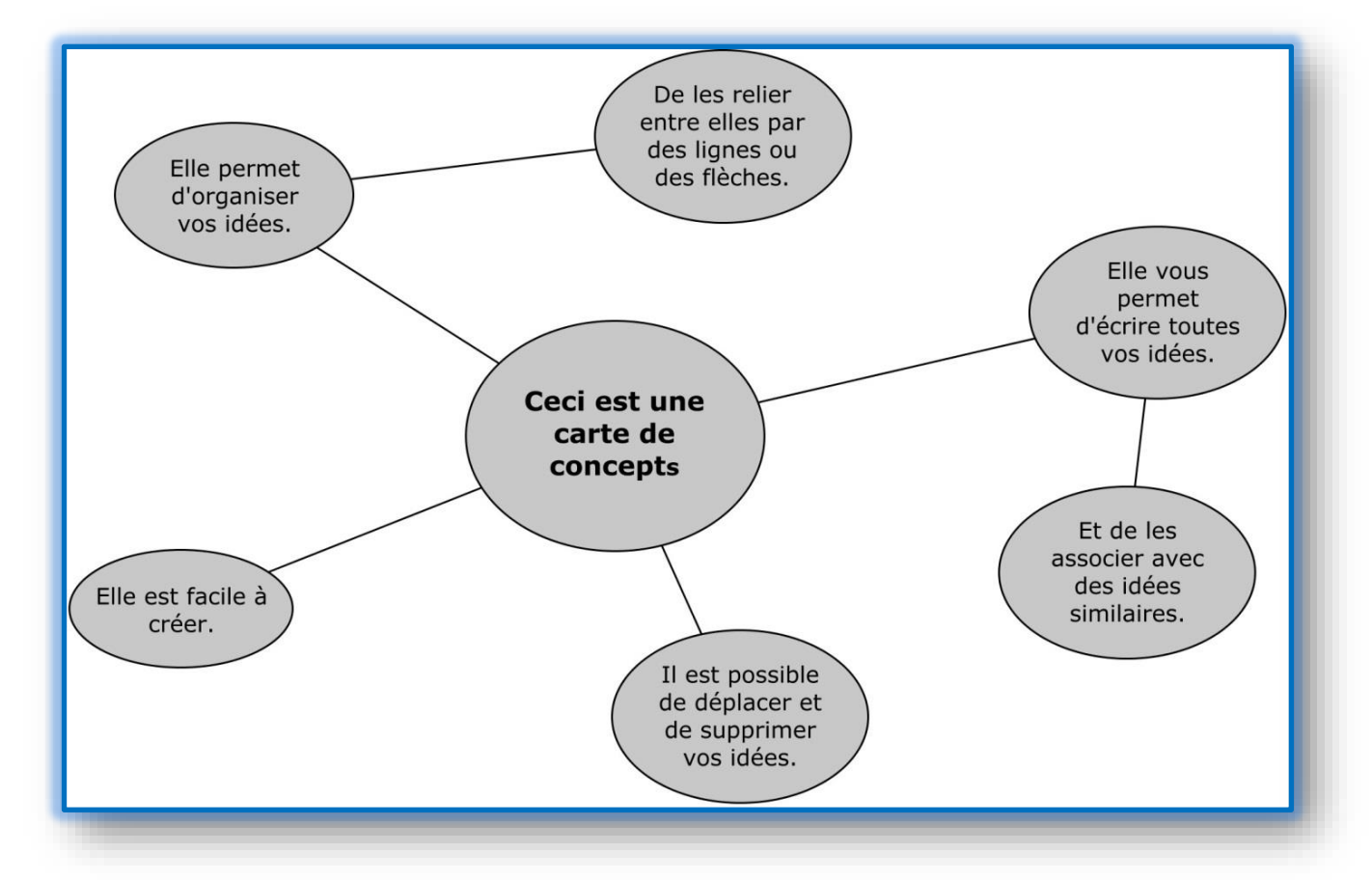

**Voici un exemple de carte de concepts réalisée avec l'idéateur CmapTools**

**Rendez-vous sur le cours Moodle dans la section** *Outils technologiques pour vous aider à planifier votre texte et visualisez la vidéo intitulée* : Comment créer une carte conceptuelle avec CmapTools ? *et* Comment enregistrer une carte et l'exporter vers Microsoft Word ?

Document réalisé par Patrice Tourangeau, CEA Antoine-Brossard, septembre 2016 Page 33

# **Créer un graphique SmartArt avec Microsoft Word**

Un graphique SmartArt vous permet d'organiser vos idées à l'aide d'un graphique structuré. Ce graphique présentera vos idées de façon imagée et hiérarchique. En voici un exemple :

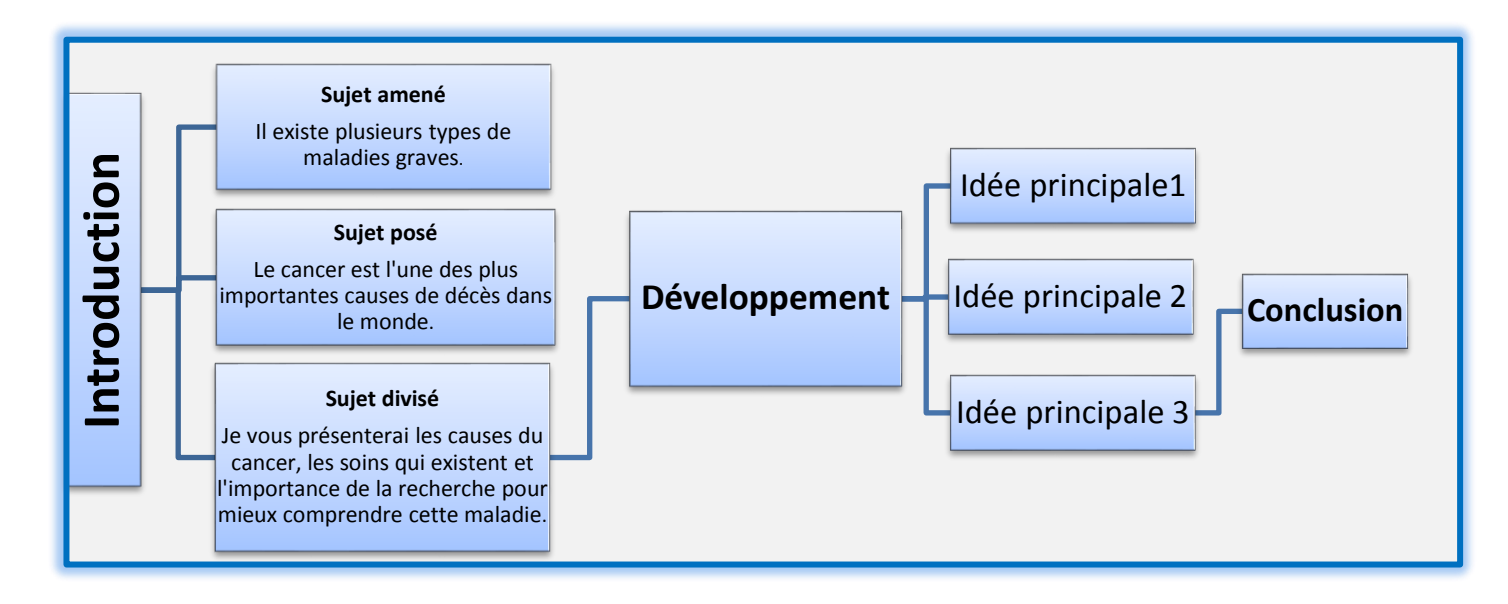

**Pour savoir comment les créer, visionnez la vidéo intitulée :** C*réer un plan avec un graphique SmartArt de Microsoft Word ?*

### **Faire un plan en mode plan avec Microsoft Word**

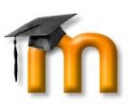

**La meilleure façon de comprendre comment créer un plan de texte en mode plan avec Microsoft Word est de visionner cette vidéo :** *Faire un plan en utilisant le mode plan de Microsoft Word.*

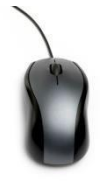

**Choisissez maintenant l'une des quatre méthodes de planification de votre texte et utilisez-la pour faire le plan de votre texte. Présentez votre plan à votre enseignant d'informatique avant de commencer la rédaction de votre texte.** 

# **Antidote à l'étape de la rédaction**

<span id="page-34-0"></span>Écrire en faisant le moins d'erreurs possible n'est pas le fruit d'un travail de correction ayant lieu uniquement à la toute fin de l'écriture d'un texte. Il est préférable d'amorcer certains aspects de la correction à même l'étape de rédaction. Pour vous aider, Antidote compte **onze dictionnaires** et **onze guides grammaticaux** remplis d'explications et de notions grammaticales qui vous épauleront tout au long de la rédaction de vos textes.

Au cours de la rédaction de votre texte, si vous avez un doute sur la façon d'écrire un mot, vous pouvez consulter le dictionnaire des définitions d'Antidote pour en vérifier l'orthographe. Vous remarquez que vous utilisez souvent le même verbe (être, faire ou avoir) ? Vous pouvez consulter le dictionnaire de synonymes d'Antidote. Vous aimeriez savoir si vos verbes sont bien conjugués. Rien de plus facile avec le dictionnaire de conjugaison.

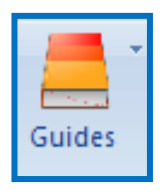

De plus, les guides grammaticaux d'Antidote vous seront d'une grande utilité tout au long de la rédaction de votre texte. En effet, ces guides contiennent toutes les règles de la grammaire que vous pourrez consulter pour trouver une règle d'accord, de syntaxe, de ponctuation, etc. Ce qui est fascinant, c'est que tous ces outils sont disponibles à partir de votre

logiciel de traitement de texte. C'est rapide et tellement pratique !

**Visionnez maintenant cette vidéo présentant le fonctionnement des guides linguistiques d'Antidote.**

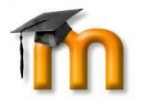

**Tutoriel 6 : Les guides linguistiques**

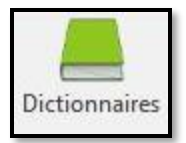

### **Le dictionnaire de conjugaison**

Ce dictionnaire est fort utile tout au long de la rédaction d'un texte. Comme chaque phrase contient un verbe conjugué, ou presque, le dictionnaire de conjugaison pourrait vous aider à vérifier l'accord des verbes de chacune de vos phrases. Il vous aide même au niveau de l'accord des participes passés. Aux temps composés, le participe passé peut être accordé avec l'auxiliaire avoir ou être et selon la règle d'accord du participe passé.

**Visionnez maintenant cette vidéo présentant le fonctionnement du dictionnaire de conjugaison.**

**Tutoriel 7 : Le dictionnaire de conjugaison**

### **Voici un résumé du fonctionnement de ce dictionnaire.**

#### **Les temps simples**

#### **Prenons l'exemple du verbe** *Aller*.

- 1. Inscrire le nom du verbe dans la vedette. (1)
- 2. Choisir le dictionnaire Conjugaison. (2) La conjugaison des temps simples apparaît.
- 3. S'il y a lieu, une note apparaît dans la partie inférieure droite de la fenêtre afin d'apporter diverses précisions liées au tableau affiché. (3)

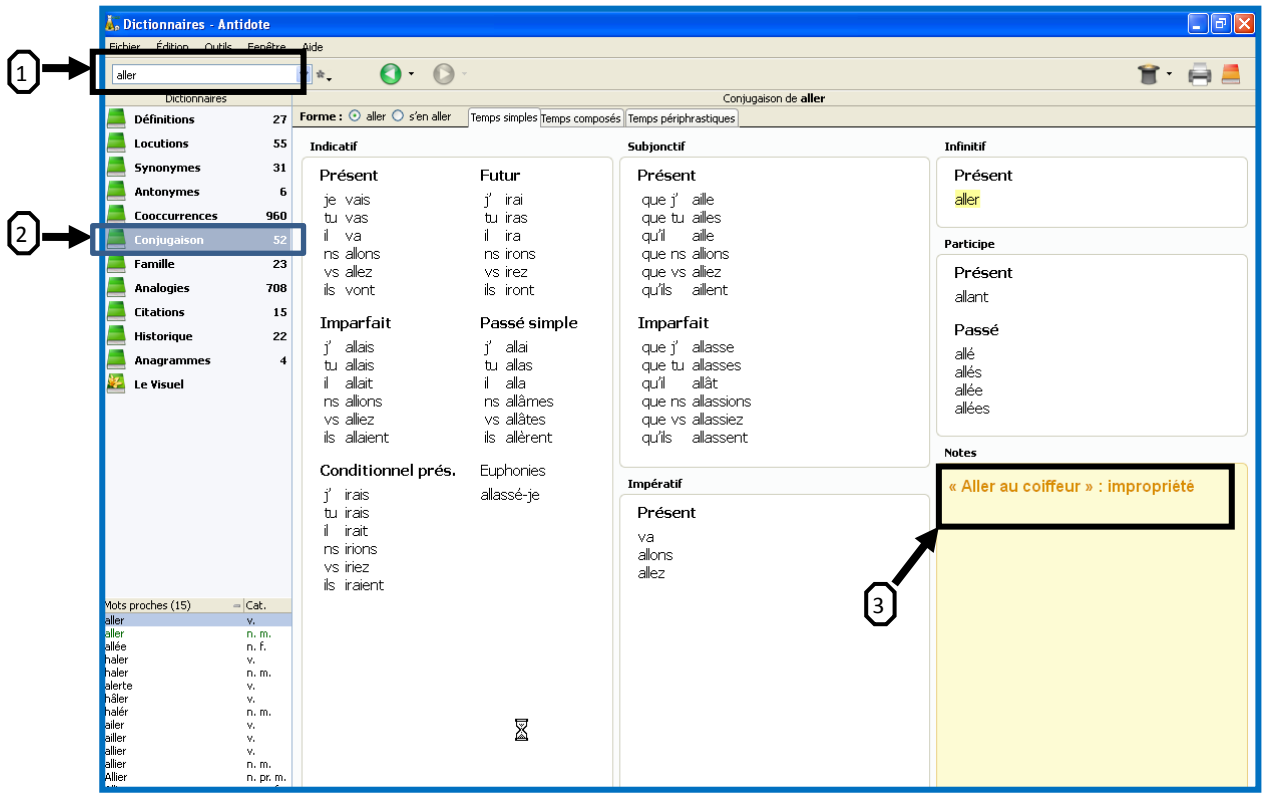

#### **Les temps composés**

- 1. Cliquez sur l'onglet Temps composés. (1)
- 2. Antidote nous indique l'auxiliaire à utiliser pour ce verbe. (2)
- 3. Il nous donne le choix du genre : masculin (3) ou féminin (4) et s'ajuste en conséquence.

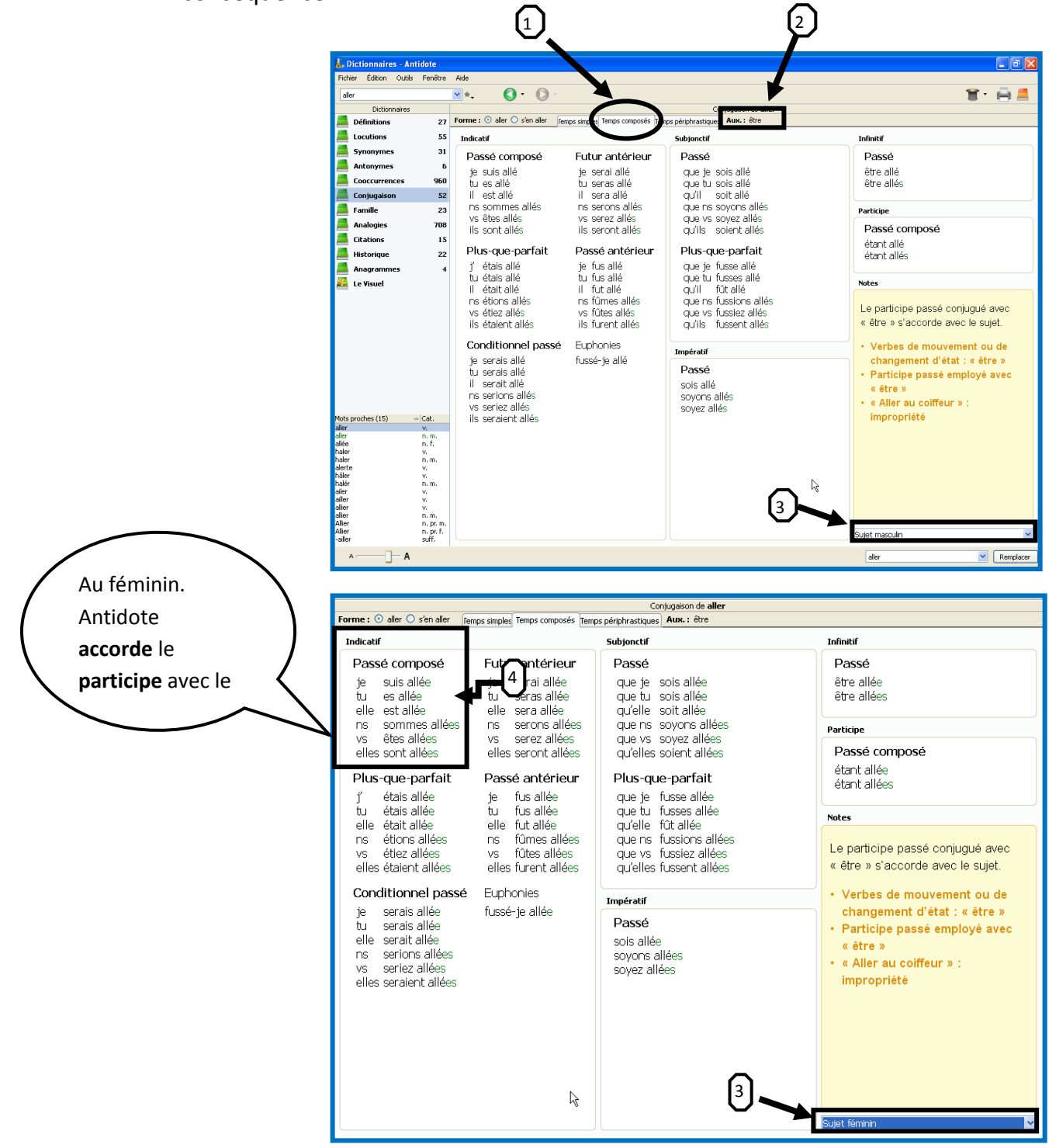

Document réalisé par Patrice Tourangeau, CEA Antoine-Brossard, septembre 2016 Page 37

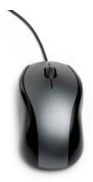

**Conjuguez les verbes suivants correctement avec le dictionnaire de conjugaison**

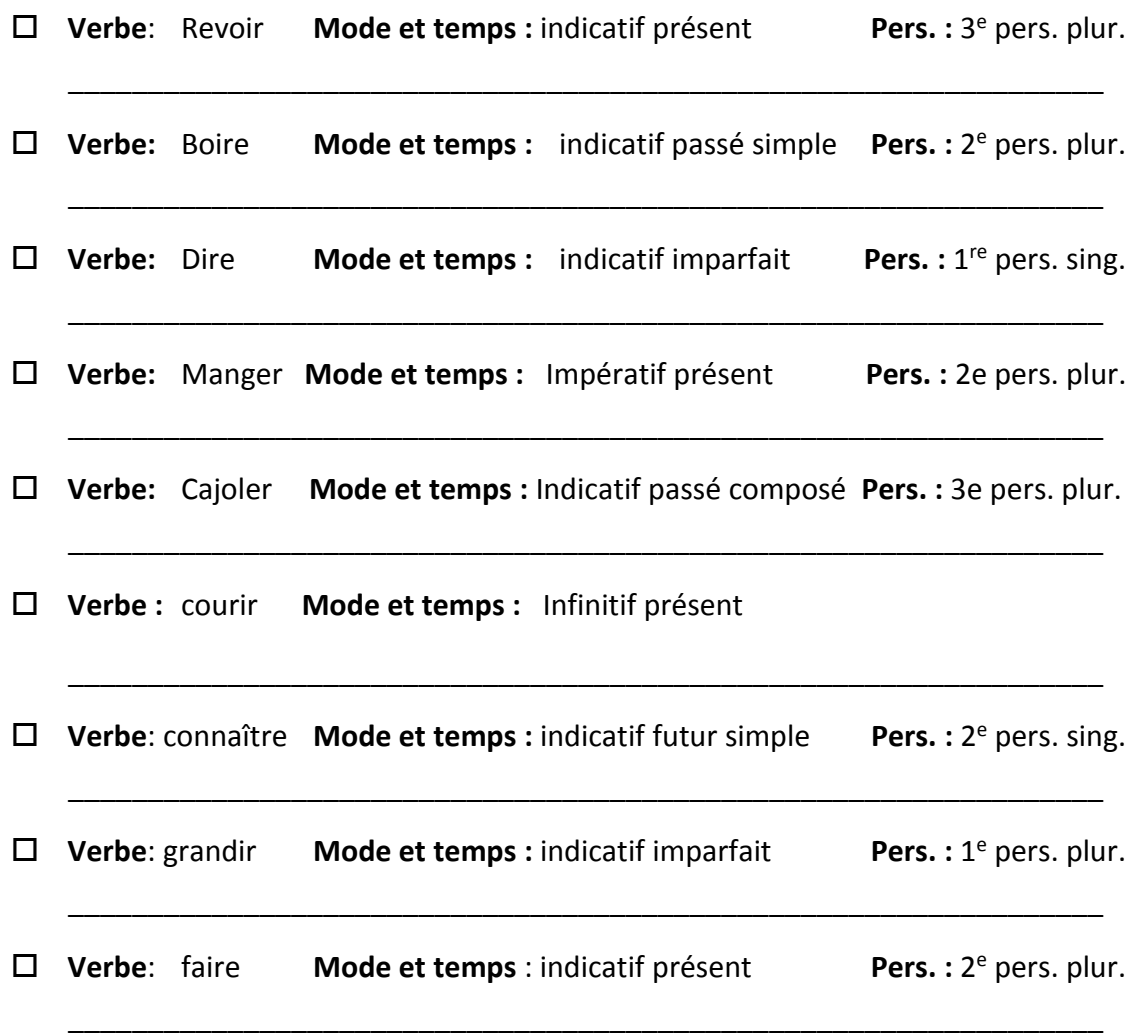

# **Antidote à l'étape de la révision**

### <span id="page-38-0"></span>*Première étape de la révision : corriger les analyses partielles*

La première étape de la révision consiste à lancer **le correcteur d'Antidote** qui analysera complètement le texte. Pour ce faire, dans Microsoft Word, placez votre curseur au début de votre texte et cliquez sur l'icône *Correcteur* située dans la barre d'outils d'Antidote.

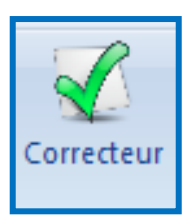

Laissez les erreurs **soulignées en rouge** et **soulignées en orange** de côté pour le moment. **Portez votre attention sur ce qu'Antidote appelle les « analyses partielles » représentées par de petits zigzags verticaux ondulés orangés** (voir image plus bas). Ces zigzags représentent des erreurs de structures de phrase (syntaxe) ou de ponctuation. Antidote vous indique que ces phrases ne sont pas écrites correctement, qu'il leur manque des mots, qu'une virgule est mal placée, qu'elles peuvent être trop longues, etc. Il est primordial de corriger ces erreurs avant de corriger les autres erreurs et alertes qu'Antidote <sup>a</sup> détectées, car ces fautes de syntaxe créent des erreurs additionnelles dans votre texte. Vous économiserez donc du temps en commençant votre révision par la correction des analyses partielles.

#### .<br>A, « Texte - prisme de correction.docx » - Correcteur - Antidote  $\Box$ o $\times$ Édition Outils Diagnostic Fenêtre Aide Fichier ■ ◆ ◆  $\circledcirc$  $\qquad \qquad \blacksquare$ Prismes **Détections** Détections (27) la meme la même CORRECTION Chaque fois la meme histoir y on laire drole histoir historie O Détections Analyse partielle y' I on Regroupements  $\odot$ mes erreur les gens rit losqu'ils lisent la **l'air** laire Modulateurs  $\Omega$ drole drôle douleur de la soufrance des blesseur etaler **\* RÉVISION** erreur erreurs <sup>O</sup> Pragmatique  $\Omega$ losau' lorsau' sur papier.. D'autre compeminespassque ses **O** Style  $\Omega$ soufrance souffrance **C** Sémantique  $\Omega$ blesseur blessures mots subptile entre les lingue de l'histoire, je **Q** Lexique etaler étaler **O** Logique leur dit que je les aime et eux m'explique compemnne Mot inconnu STATISTIQUES compemnne | pas Analyse partielle que ma tante va au camping avec ma tente **2** Tailles subptile subtils <sup>2</sup> Performances lingue lingues We différance pour moi ? ma tenete y **O** Mots dis dit **B** Étymologie différance différence  $\bullet$  Temps va aye∕ ma tente ∕…Bravo pour elle !.. Avec ma Ma **8** Catégories tenete tinette <u>le tremps</u> j'ai <u>lacher s'aisabendoner</u> mes **INSPECTION** .... Catégories Û, crayon et emprisoner mon-imagination <sup>©</sup> Groupes Q le. les

#### **Exemples d'analyses partielles détectées par le correcteur d'Antidote**

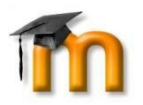

**Visionnez maintenant cette vidéo présentant comment corriger les analyses partielles**

**Tutoriel 8 : La révision à l'aide des analyses partielles**

## **Procédure pour corriger les analyses partielles**

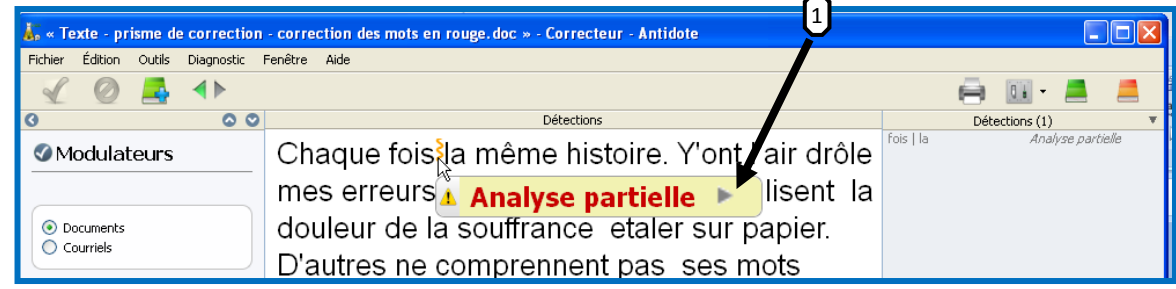

### **Étapes à suivre :**

- 1. Cliquez sur la flèche à droite d'Analyse partielle.
- 2. Lisez ce qui apparaît dans l'infobulle
- 3. Essayez de comprendre l'erreur en regardant autour de la marque (mot manquant, homophones mal écrits, phrase trop longue, verbe mal conjugué, etc.)
- 4. Vérifiez si l'ajout ou l'effacement d'une virgule ne réglerait pas le problème.
- 5. Ajoutez un verbe au besoin.
- 6. Utilisez les dictionnaires ou les guides au besoin.
- 7. Réécrivez la phrase autrement en vous assurant qu'il n'y a plus d'alerte partielle.
- 8. Demandez l'aide d'un autre élève ou de votre enseignant si vous n'y arrivez pas seul.

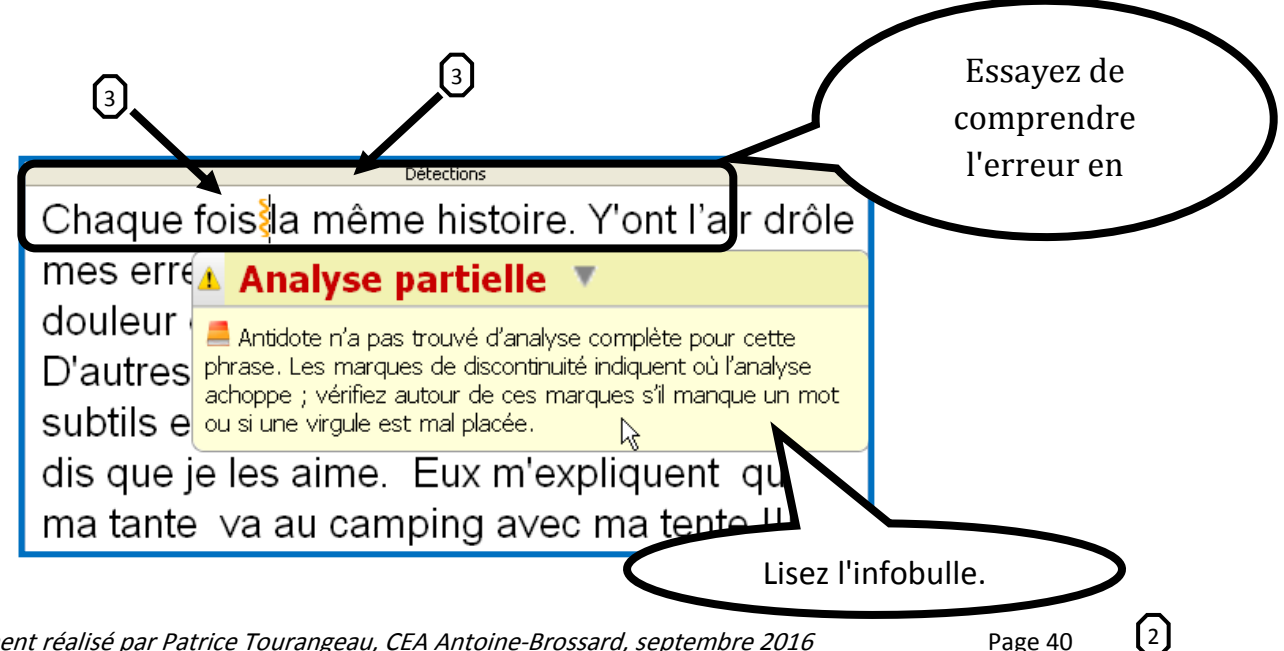

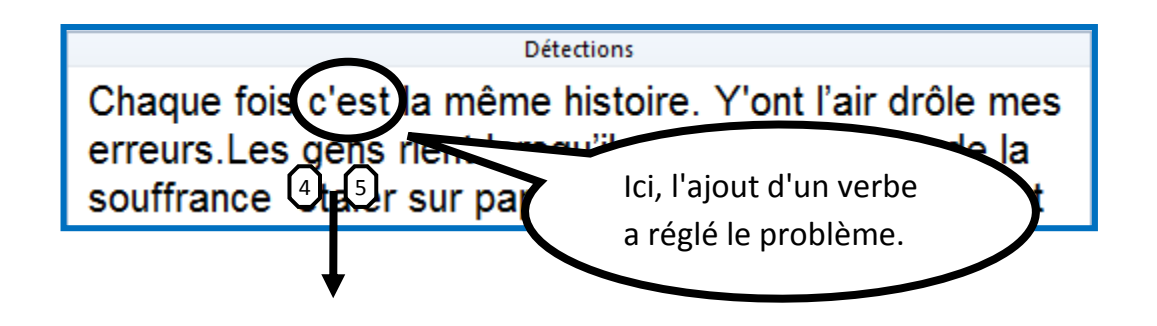

# *Deuxième étape de la révision : filtrez votre texte à l'aide des prismes de correction styles, lexique et logique*

La deuxième étape de la révision consiste à filtrer votre texte à l'aide d'outils qu'Antidote appelle des « **prismes ».** Les « **prismes** » permettent de **filtrer votre texte à l'aide de critères précis que vous choisissez**. Vous serez donc en mesure de le voir, de l'observer sous différents angles pour vous aider à le réviser. Ces **prismes** ou **filtres** vous aideront à examiner votre texte, à le regarder d'une nouvelle façon pour vous permettre de l'améliorer. Par exemple, vous pouvez demander à Antidote, par l'entremise du « prisme style », de vous indiquer toutes les phrases de plus de 20 mots. Le prisme style peut donc vous aider à détecter une phrase très longue contenant plusieurs idées, lesquelles pourraient être reformulées en deux phrases.

Il existe un très grand nombre de prismes. Parmi tous les prismes d'Antidote, **les**  *prismes style, lexique et logique* **sont les plus utilisés pour la révision d'un texte.**

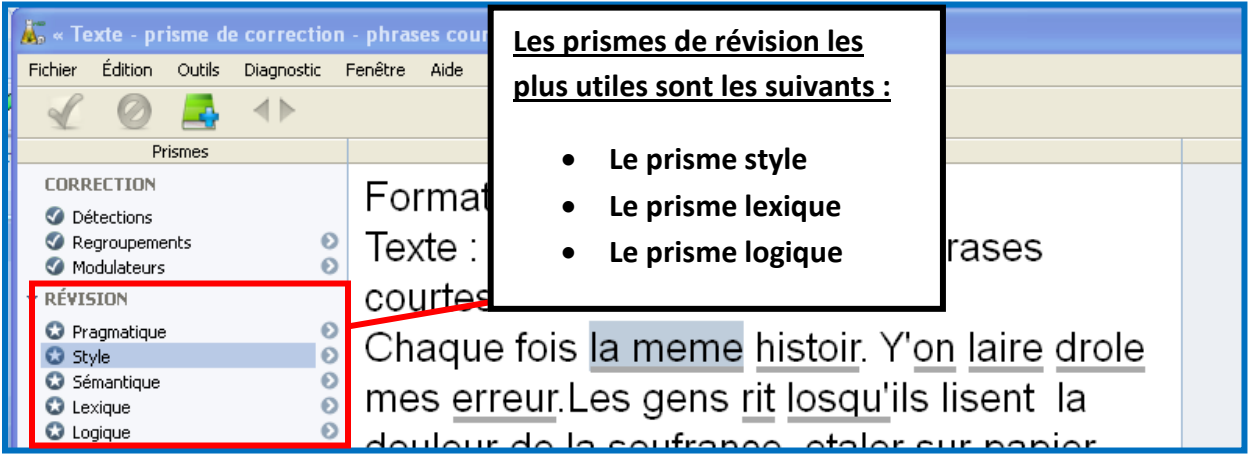

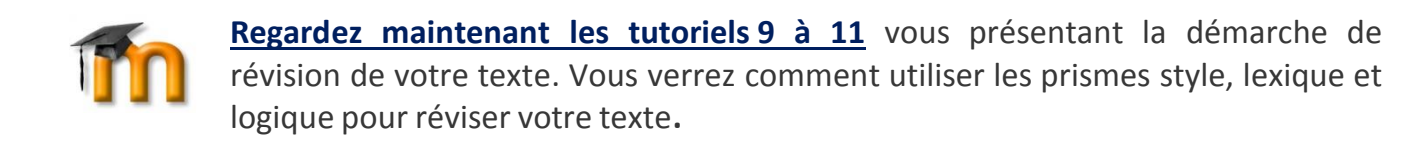

# **Rappel de la démarche de révision à l'aide des prismes**

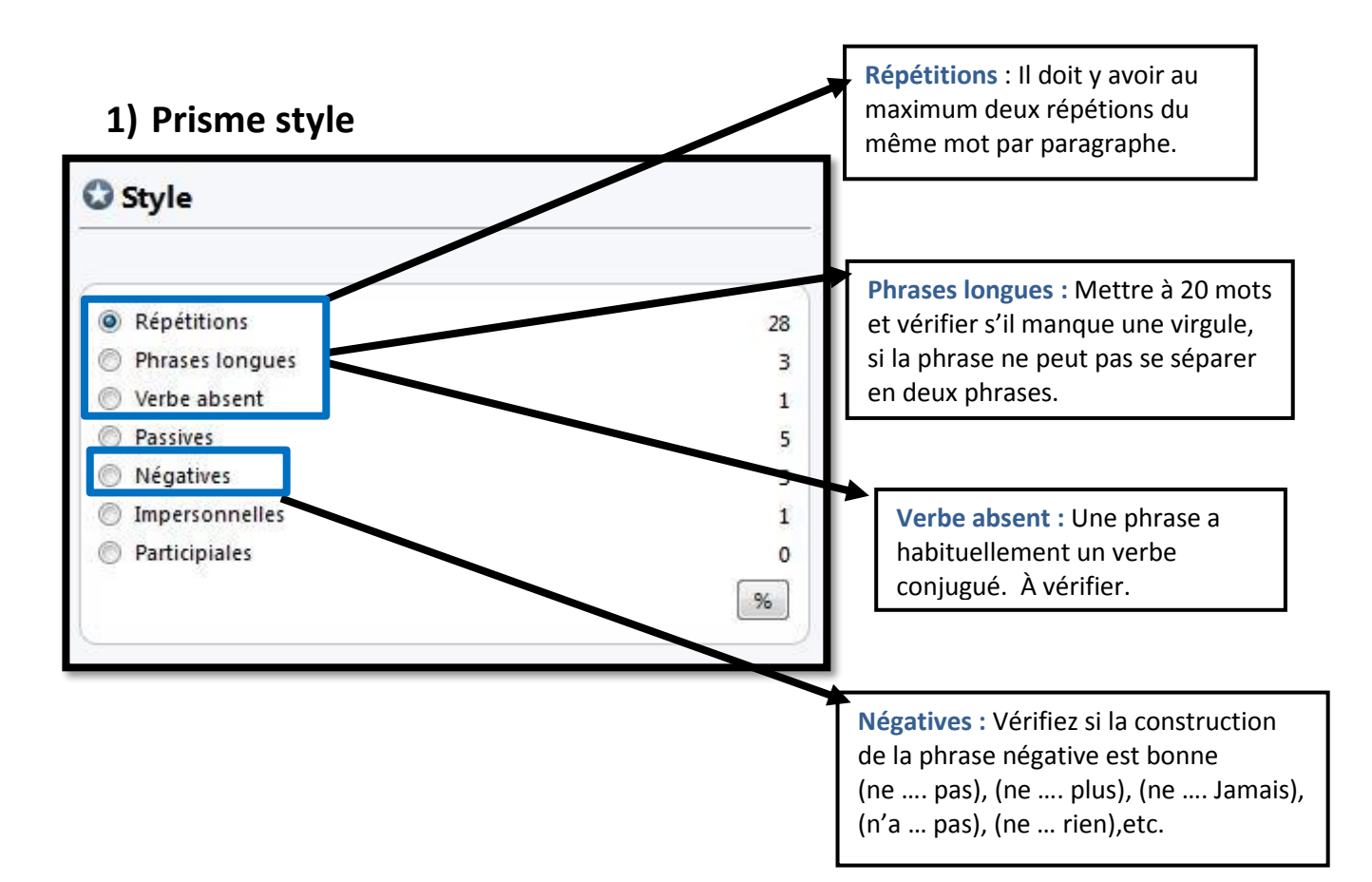

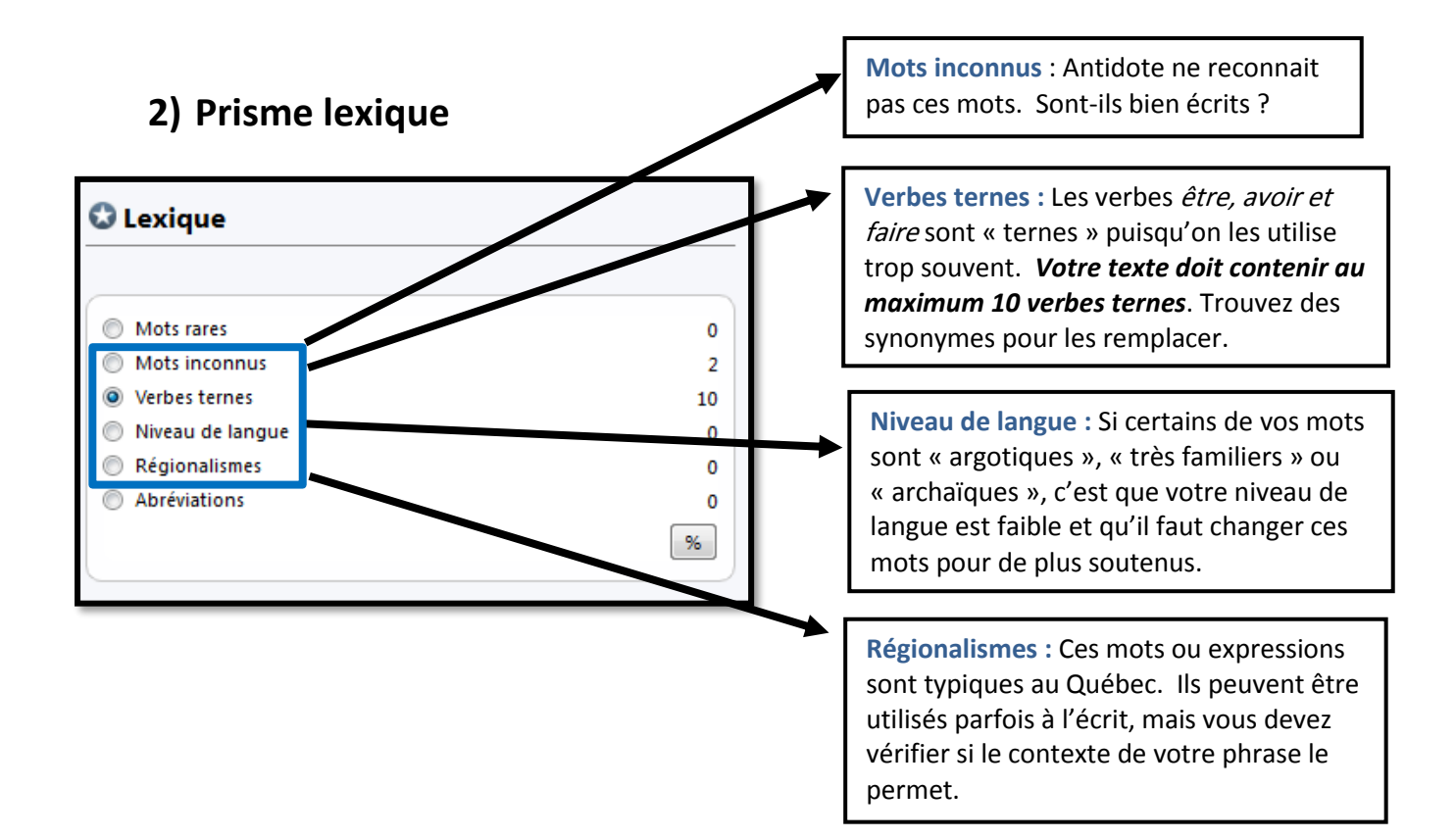

# **3) Prisme logique**

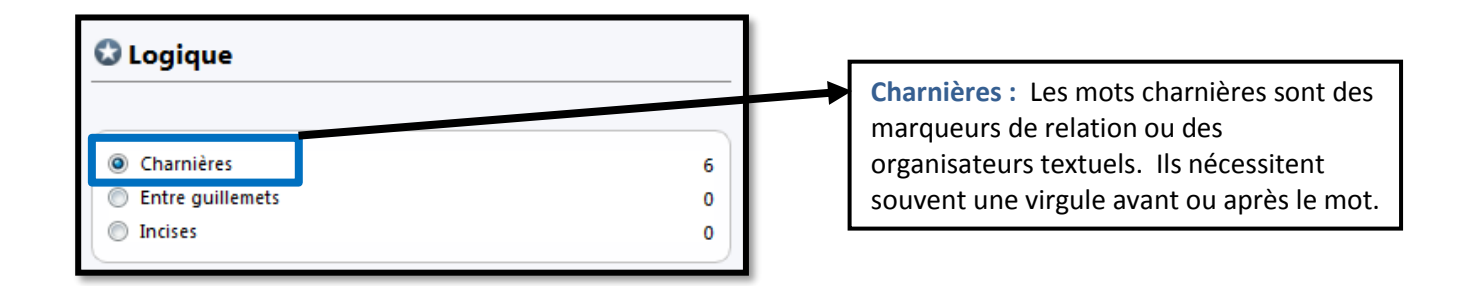

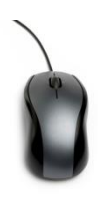

**C'est maintenant à vous de vous exercer. Utilisez les prismes de révision** *style, lexique et logique* **pour réviser votre texte. Ne corrigez pas les erreurs et alertes soulignées en rouge ou en orange.**

# **Antidote à l'étape de la correction**

<span id="page-43-0"></span>Vous l'avez lu et expérimenté : Antidote est un outil d'accompagnement à la planification, à la rédaction et à la révision d'un texte. Comme vous le savez, Antidote comprend aussi un puissant correcteur orthographique et grammatical. Pourtant, détrompez-vous. L'étape finale de correction de votre texte ne se fera pas par Antidote, mais bien par vous, à l'aide du logiciel. Le but de cette démarche est de développer vos propres automatismes de correction.

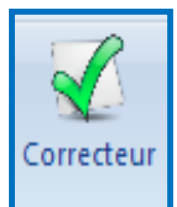

Pour corriger les erreurs orthographiques et grammaticales restantes, replacez votre curseur au début de votre texte et cliquez sur le bouton *Correcteur* d'Antidote. **ATTENTION : la correction finale ne consiste pas à double-cliquer sur toutes les erreurs qu'Antidote a détectées. Vous commettriez ainsi plusieurs** 

**erreurs. Vous êtes le correcteur, et non Antidote, et c'est grâce à votre analyse de la situation et du contexte de la phrase que vous accepterez ou non les recommandations d'Antidote.** 

### **Aide-mémoire sur les types d'erreurs et de détections**

Le souligné *rouge gras* indique une erreur majeure qu'Antidote **pense pouvoir corriger seul**. Dans l'infobulle, il affiche la correction en vert et ce sera à vous d'approuver ou non la suggestion.

Le souligné *rouge pointillé* indique une erreur majeure qu'Antidote **ne peut corriger seul**. C'est à vous de la corriger dans le texte.

Le souligné *orangé gras* indique une erreur mineure qu'Antidote **peut corriger seul**. C'est à vous d'approuver ou non la suggestion.

Le souligné *orangé fin* indique une alerte, c'est-à-dire une erreur potentielle qu'Antidote **ne peut corriger seul.** Antidote vous indique qu'il pourrait y avoir une erreur sur le mot ou l'expression que vous utilisez. C'est à vous de décider en consultant l'aide d'Antidote par rapport à cette alerte.

Le souligné **orangé ondulé** indique que plusieurs graphies (façon d'écrire le mot) sont possibles pour ce mot. Dans l'infobulle, Antidote propose les graphies disponibles pour ce mot.

Finalement, l'analyse partielle est symbolisée par un **trait vertical ondulé orangé <sup>est</sup>f** Elle indique une erreur de structure de phrase (syntaxe) ou de ponctuation. Veuillez noter qu'Antidote ne vous indique pas exactement où se trouve cette erreur dans la phrase. C'est à vous de reformuler une partie de la phrase, d'ajouter ou d'enlever un mot, d'insérer une virgule ou un point pour corriger cette erreur.

**Écoutez maintenant les deux capsules vidéo suivantes : Tutoriel 12 : La correction à l'aide des trois niveaux d'information Tutoriel 13 : La correction parséquences**

### **La démarche de correction finale**

Cette étape se fait à l'aide du **prisme de correction « regroupements »** permettant de regrouper les erreurs de même type et de corriger le texte une catégorie d'erreurs à la fois. Il n'est pas obligatoire de corriger votre texte de cette façon, mais il est recommandé de le faire. Il est plus facile de corriger votre texte par regroupement, surtout s'il contient encore plusieurs erreurs et alertes.

Comme vous venez de le voir dans les deux dernières capsules vidéo, lorsqu'une erreur est détectée, Antidote vous offre trois niveaux d'aide. Revoyons-les avant de poursuivre.

**Voici les trois niveaux d'information que propose Antidote lorsqu'il détecte une erreur majeure (soulignée en rouge) ou lorsqu'il signale une erreur mineure ou une alerte\* (soulignée en orangé) :**

- 1) L'infobulle
- 2) L'explication contextuelle
- 3) Les guides

\* Une alerte est une erreur potentielle. Antidote vous indique qu'il pourrait y avoir une erreur avec ce mot. C'est à vous de prendre la décision par rapport au contexte de la phrase.

### **Premier niveau :** *l'infobulle*

L'infobulle présente un mot-clé qui décrit brièvement le motif de la détection. Si ce mot est suffisant pour vous permettre de faire la correction, alors allez-y et faites la correction manuellement dans le texte.

- 1. Sélectionnez le mot.
- 2. Lisez ce qui apparaît dans l'infobulle

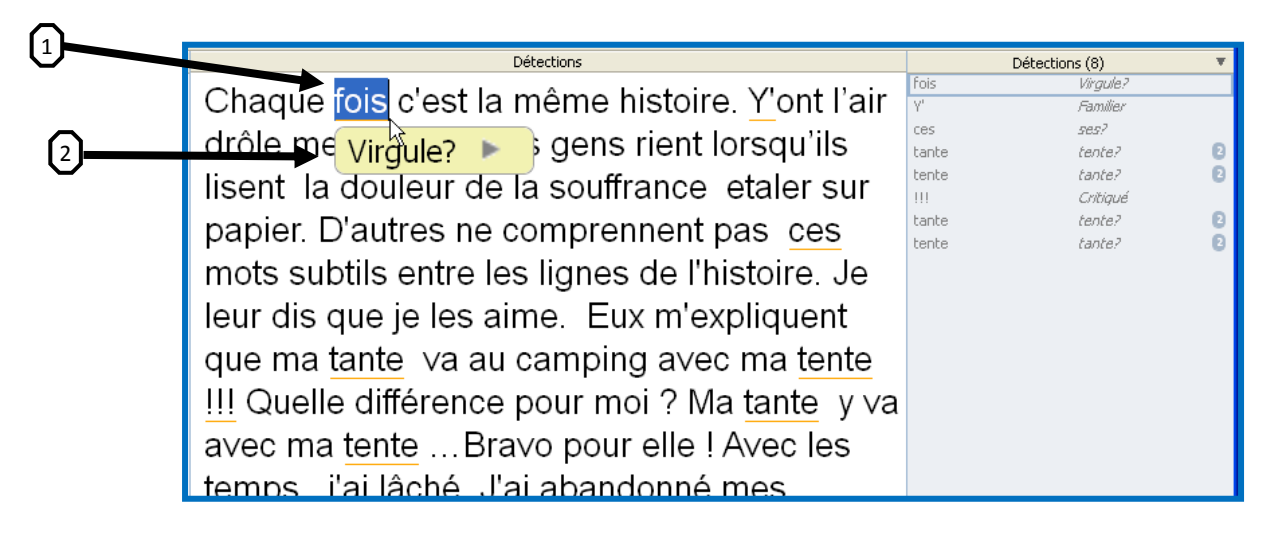

Dans cet exemple, il suffisait d'ajouter une virgule après le mot fois.

### **Deuxième niveau :** *l'explication contextuelle*

Si l'infobulle ne suffit pas à vous éclairer, alors cliquez dans la partie jaune de l'infobulle pour obtenir plus de détails. Sous l'infobulle, des explications supplémentaires apparaîtront. L'explication contextuelle est un résumé de la règle grammaticale, syntaxique ou autre qui devrait s'appliquer dans le contexte de votre phrase. Si vous doutez de l'exactitude de cette règle et aimeriez obtenir davantage d'information, passez à l'étape suivante.

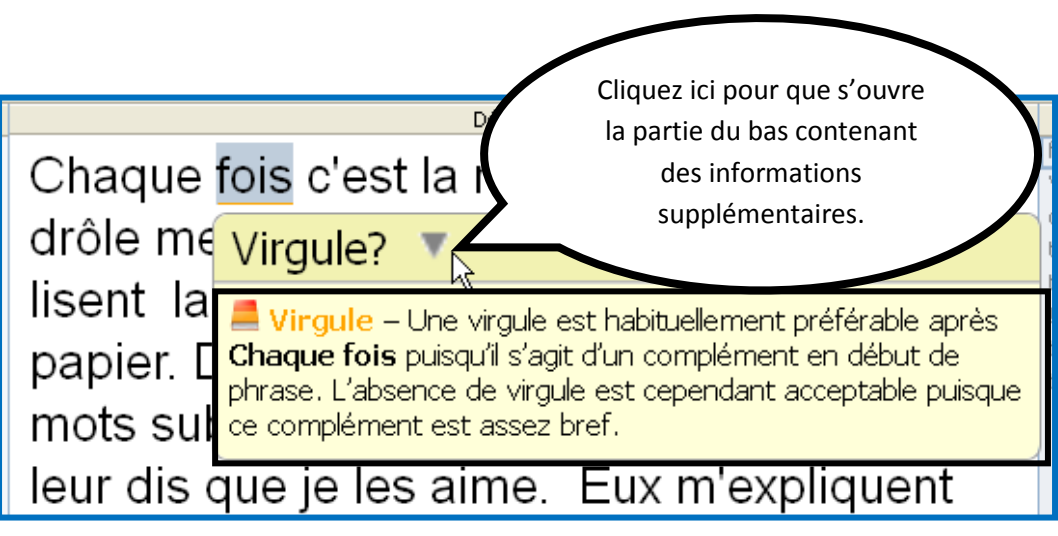

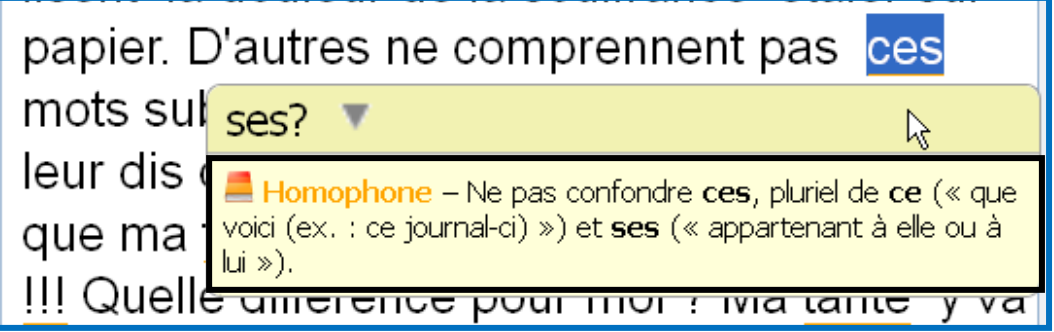

## **Troisième niveau :** *les guides*

Il est parfois nécessaire de consulter le guide pour obtenir des explications supplémentaires et plus approfondies.

- 1. Cliquez sur l'icône des guides dans l'infobulle.
- 2. Consultez le guide

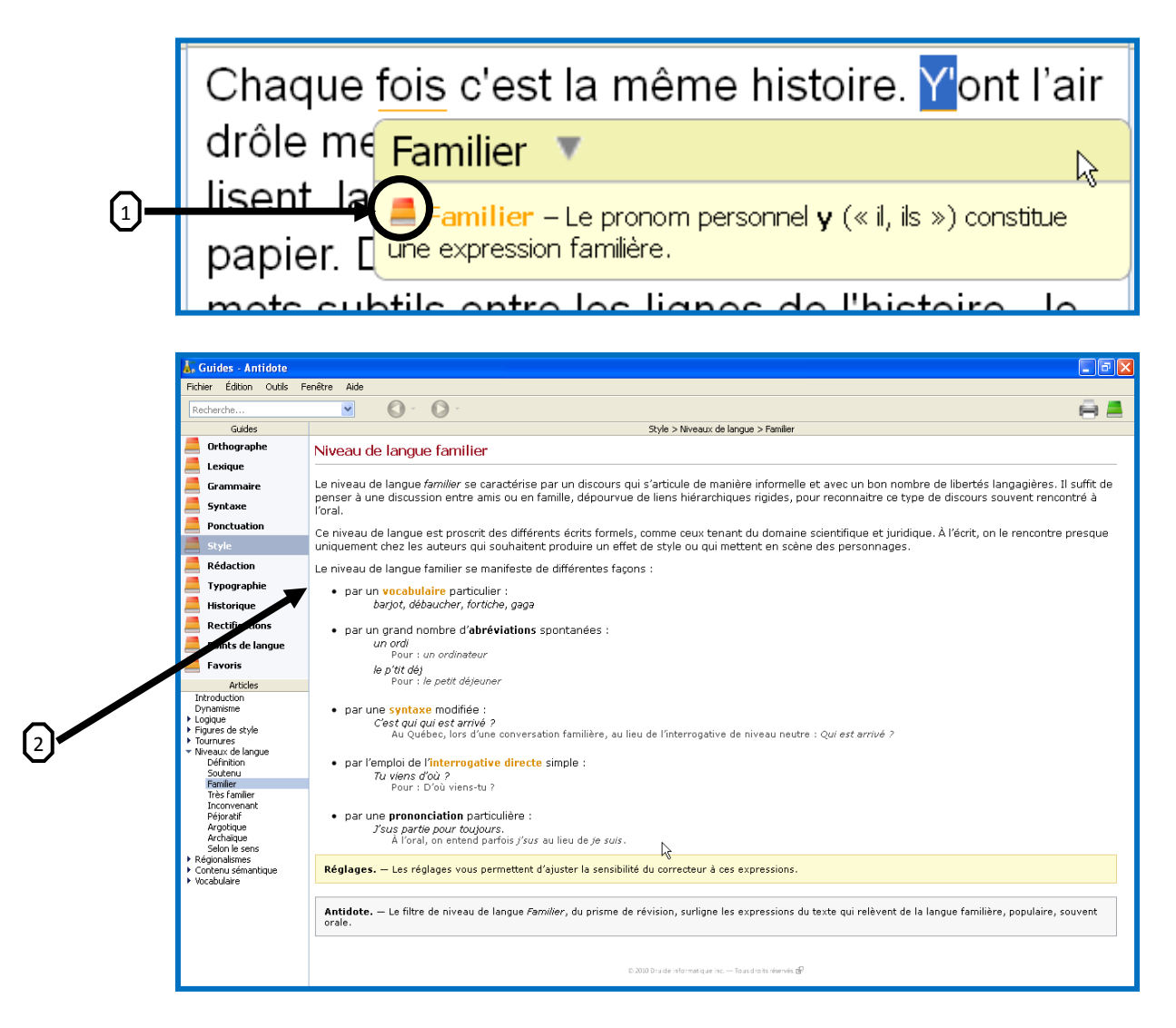

Si l'information que vous lisez ne vous permet pas de corriger votre texte, recherchez dans les guides une règle grammaticale plus appropriée à l'erreur détectée par Antidote ou demandez l'aide de votre enseignant.

### **La correction finale par séquence ou par regroupement**

Dans la deuxième vidéo que vous avez visionnée, l'auteur présente une façon de corriger votre texte en regroupant les mêmes types d'erreurs. Voici un résumé des étapes à suivre pour y arriver.

1) Dans la portion gauche de la fenêtre de correction (prismes), cliquez sur *Regroupements*. Corriger votre texte par catégories est plus facile, car Antidote regroupe automatiquement les erreurs de même type et les présente dans la portion de droite de la fenêtre du correcteur.

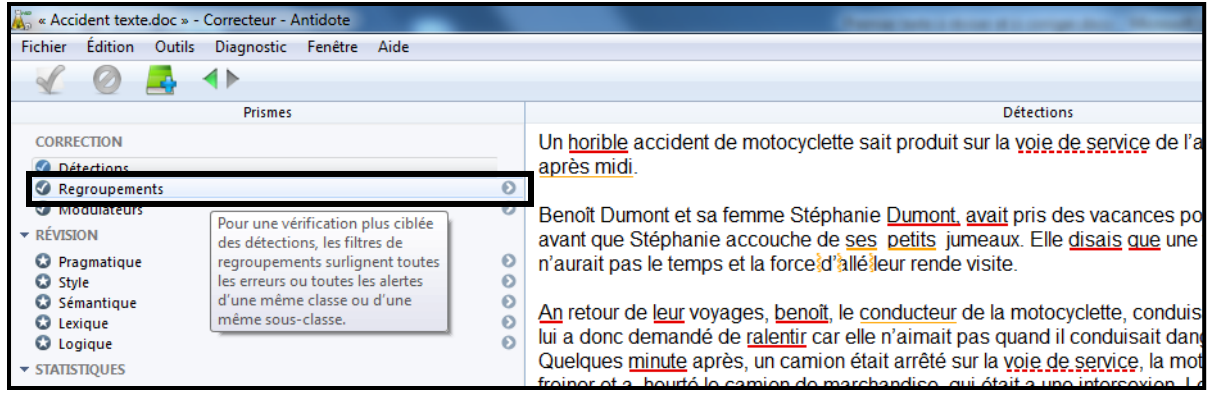

2) Corrigez chaque catégorie d'erreurs une après l'autre, afin d'apprendre de vos erreurs.

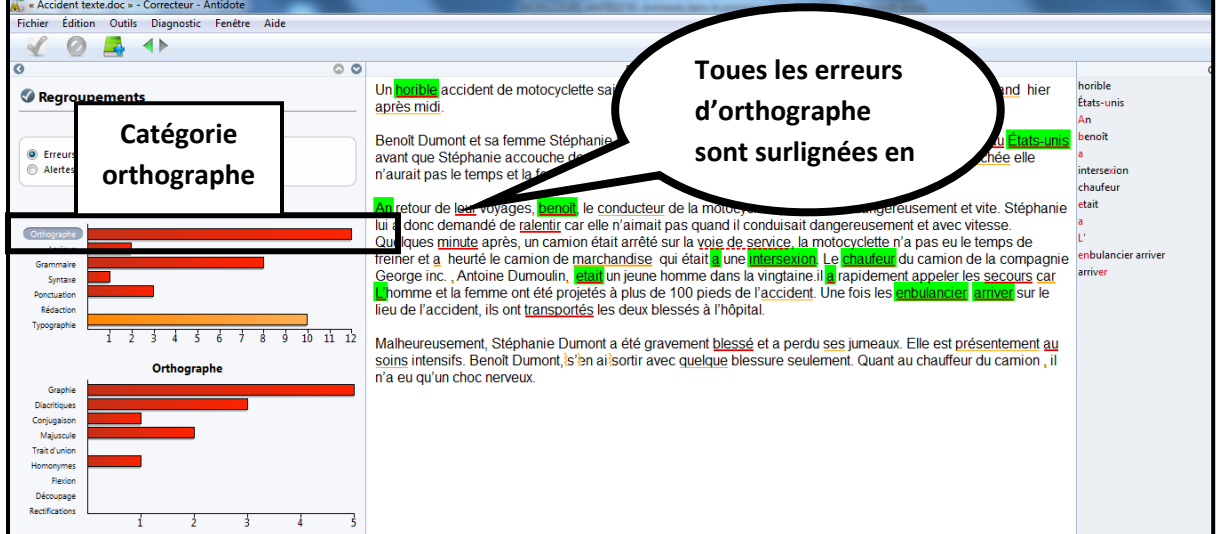

3) Après avoir corrigé toutes les erreurs de votre texte, sélectionnez le **bouton alertes** et corrigez les alertes encore présentes dans votre texte.

### **Les principes de base de la correction avec Antidote.**

En activant le correcteur, Antidote vous présente les erreurs de votre texte sous forme de soulignés rouges et orangés. Rappelez-vous qu'il peut en oublier! Soyez donc toujours vigilant.

#### **La correction d'une erreur soulignée en rouge (principe de base)**

- 1. Sélectionnez une erreur soulignée en rouge par Antidote et regardez ce qu'Antidote vous propose dans l'infobulle. En cas de doute, affichez l'explication contextuelle ou activez le guide correspondant.
- 2. Pour valider le changement, cliquez deux fois sur la proposition d'Antidote écrite en vert ou cliquez deux fois sur la ligne rouge.

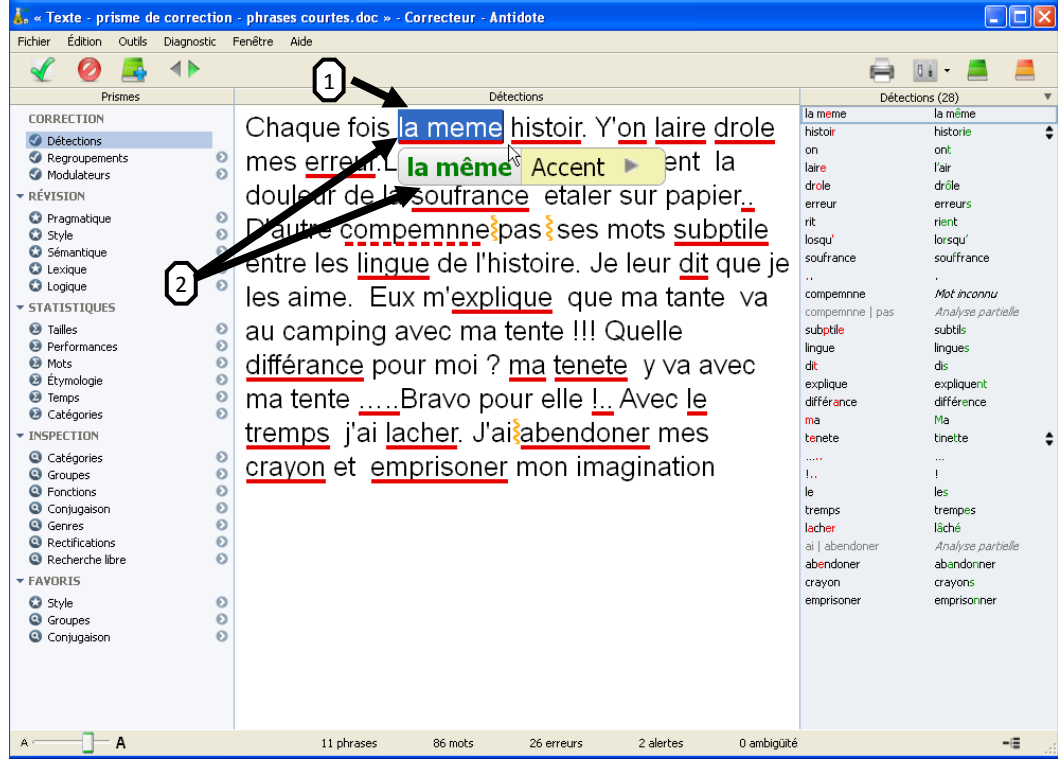

**La correction à l'aide du dictionnaire**

Détections Chaque fois la même histoir. Y'on laire drole mes erreur.Les g√ historie <sup>%</sup> Orthographe douleur de la sou historise Orthographe D'autre compemnnespasses mots subptile entre les lingue de l'histoire. Je leur dit que je

Dans cet exemple, Antidote ne reconnaît pas le mot *histoire***.** Il faudra donc le corriger manuellement dans le texte. On peut rester dans la même fenêtre pour le faire. Si l'on connaît la réponse, il suffit de cliquer deux fois à l'endroit où on veut insérer le texte et faire la correction.

#### **Sinon**, **on utilise le dictionnaire :**

- 1. Sélectionnez le mot.
- 2. Cliquez sur l'icône du dictionnaire.
- 3. Si la proposition d'Antidote est bonne, alors cliquez sur le bouton Remplacer (4) en bas de la fenêtre à droite.

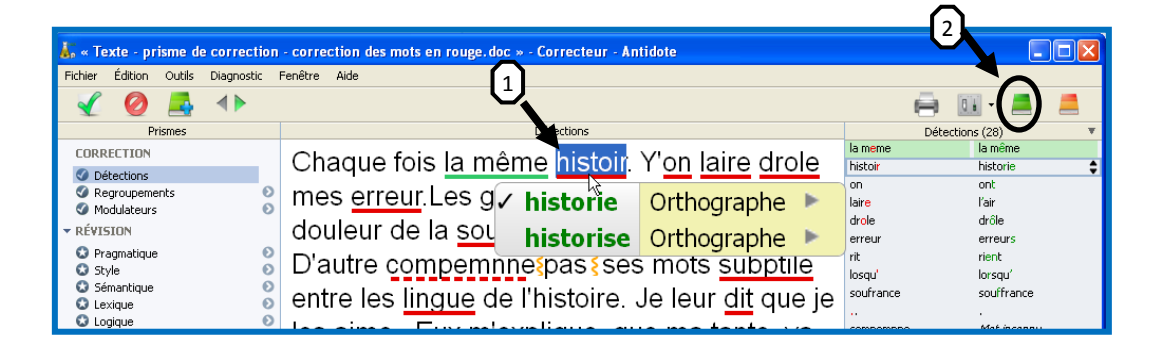

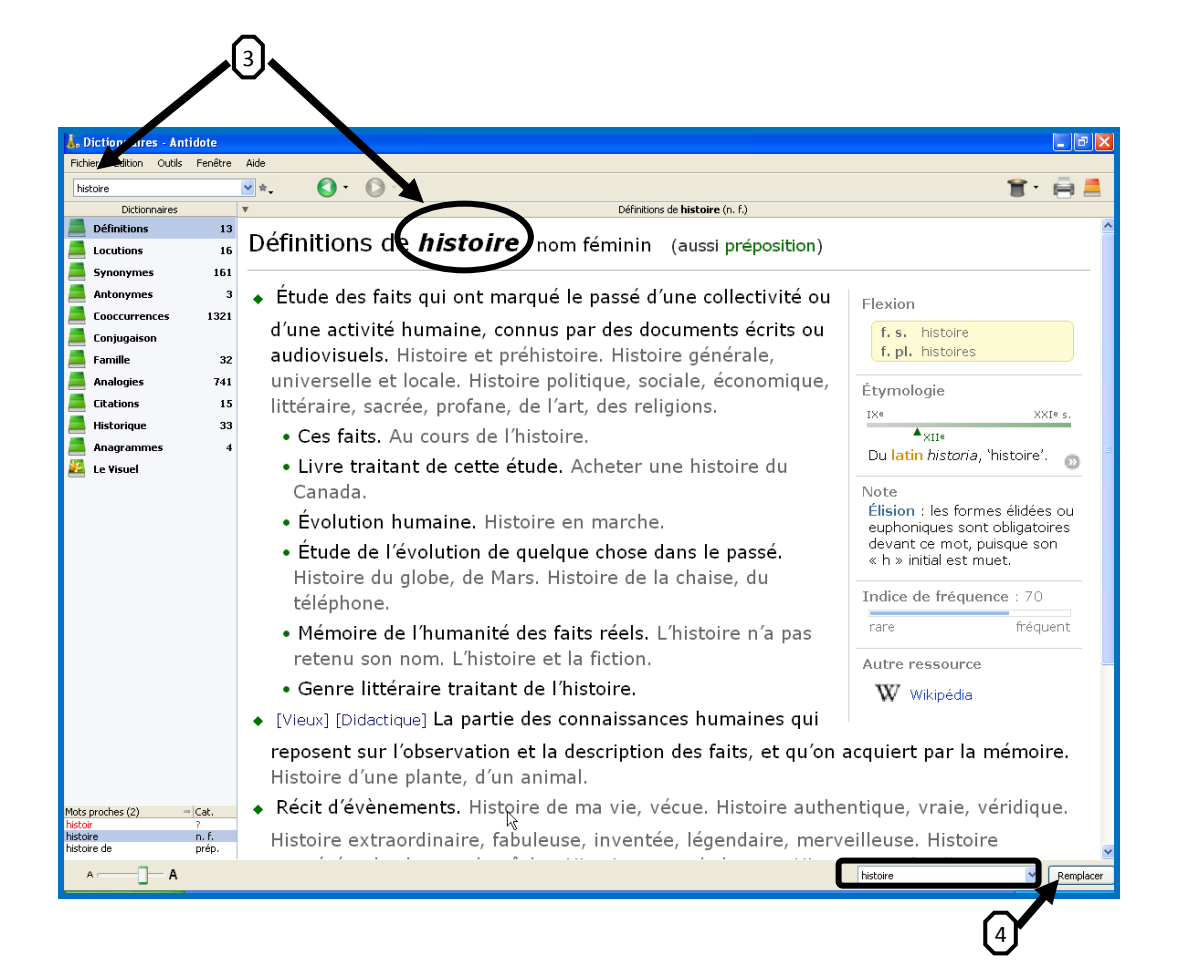

Le mot est alors corrigé dans la fenêtre de correction.

5

Détections Chaque fois la même histoire. Y'on laire drole mes erreur.Les gens rit losqu'ils lisent la douleur de la soufrance etaler sur papier... D'autre compemnnespas ses mots subptile entre les lingue de l'histoire. Je leur dit que je

### **En trouvant la correction par soi-même**

Parfois, Antidote n'arrive pas à corriger le mot ou nous propose une correction inadéquate. Il faut alors relire la phrase et tenter vous-même de corriger l'erreur. **Eh oui! Antidote n'est pas infaillible.**

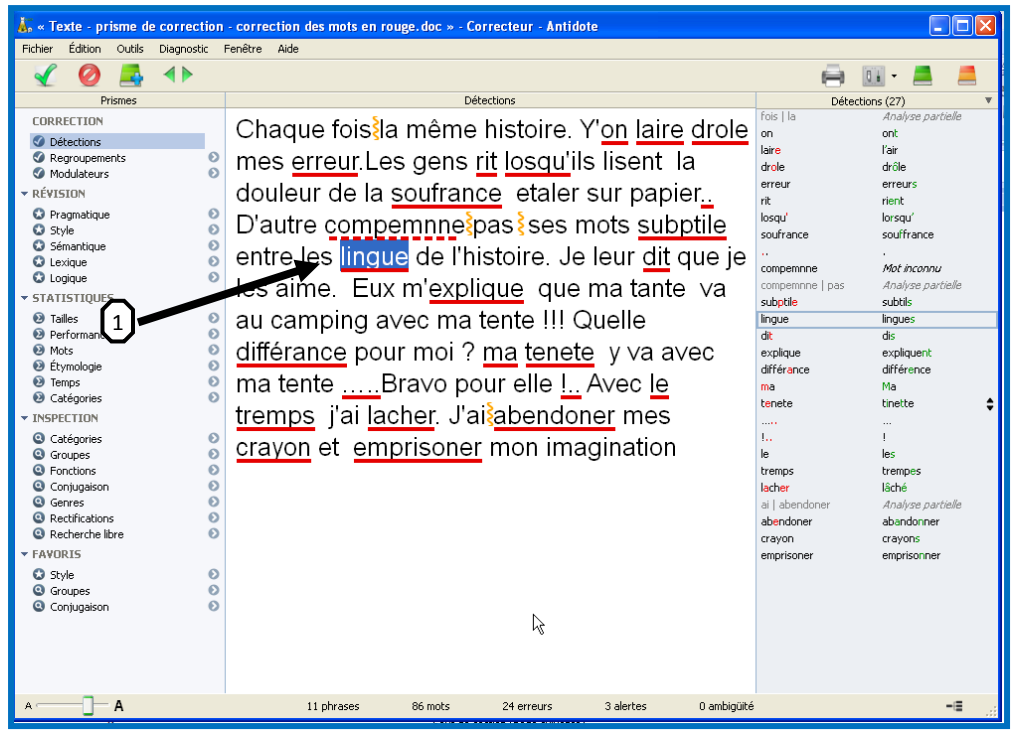

 $\Omega$ 

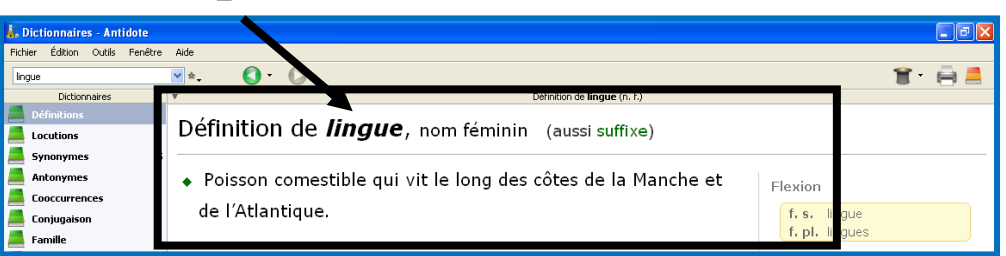

Dans cet exemple, c'est le mot *ligne* qu'il faudra écrire par vous-même dans

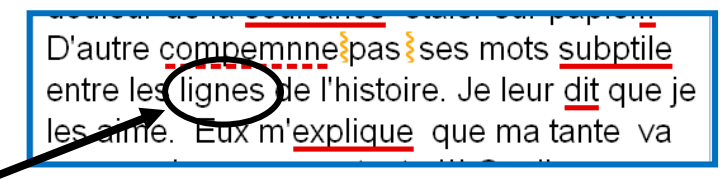

 $\left[ \begin{smallmatrix} 3 \end{smallmatrix} \right]$ 

le texte.

### **En vous aidant de la liste des mots proches**

- 1. Sélectionnez le mot à corriger (*tremps*).
- 2. Cliquez sur l'icône du dictionnaire.

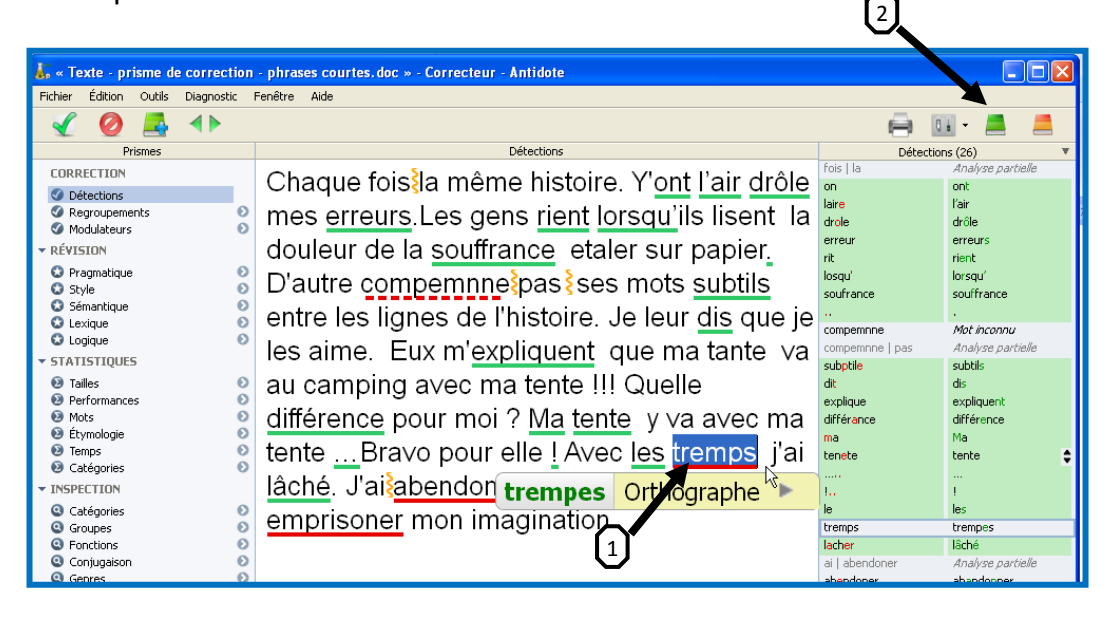

- 3. Regardez dans la section des mots proches pour voir si le mot que vous cherchez s'y trouve.
- 4. Si le mot que vous cherchez s'y trouve, cliquez dessus.
- 5. Cliquez sur le bouton *Remplacer* en bas de la fenêtre à droite.
- 6. Antidote corrige le mot dans le texte.

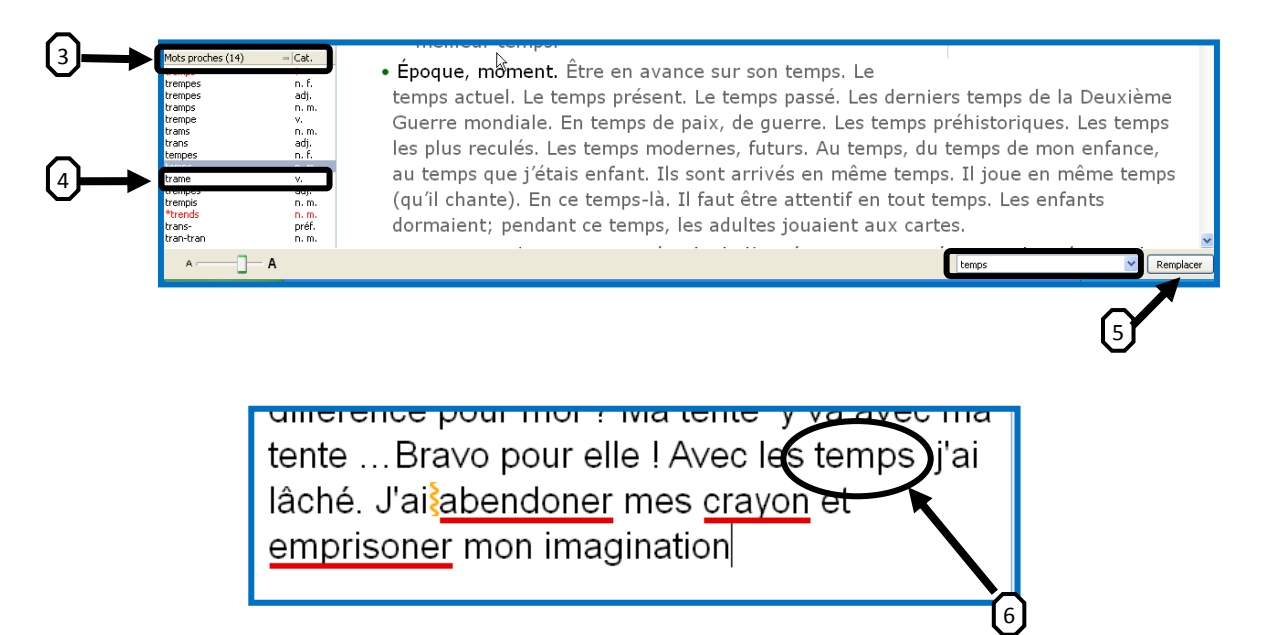

# **Faire disparaître le soulignement d'un mot qui ne contient pas d'erreur**

Antidote a détecté une erreur alors qu'il n'y en a pas. C'est fort possible. Alors, comment se débarrasser des soulignés rouges ou orangés inutiles? Voici la procédure :

- 1. Cliquez sur le bouton droit de la souris sur le mot sélectionné. Un menu contextuel apparaît.
- 2. Choisir l'option Ne plus signaler.

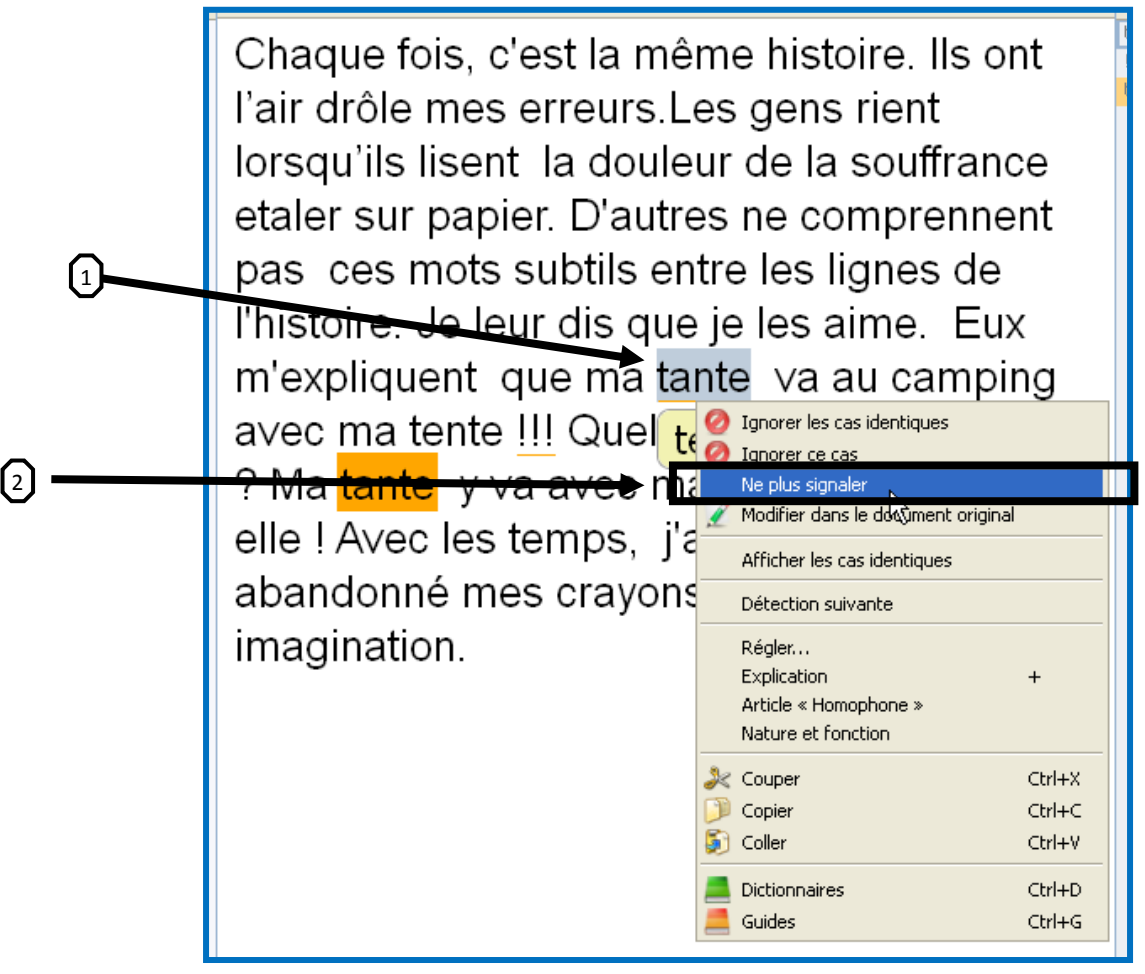

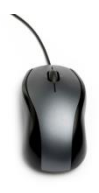

**Faites maintenant la correction finale de votre texte. Une fois terminé, remettez-le à votre enseignant d'informatique.**

# <span id="page-55-0"></span>**Évaluation de la démarche d'écriture du premier texte Ce document compte dans l'évaluation du premier texte**

Quelles fonctions d'Antidote as-tu de la difficulté à maîtriser ? Quelles fonctions aimerais-tu connaître davantage avant de poursuivre ce cours ?

Lorsque tu avais des questions concernant une fonction ou un outil de WordQ ou d'Antidote, qu'est-ce que tu as fait pour trouver les réponses à ces questions ?

### Que ferais-tu de différent dans ta démarche d'écriture lors de la rédaction de ton prochain texte dans ce cours d'informatique ?

Selon toi, lorsque *tu rédiges ton texte*, quelles fonctions d'Antidote et de WordQ peuvent être les plus utiles ?

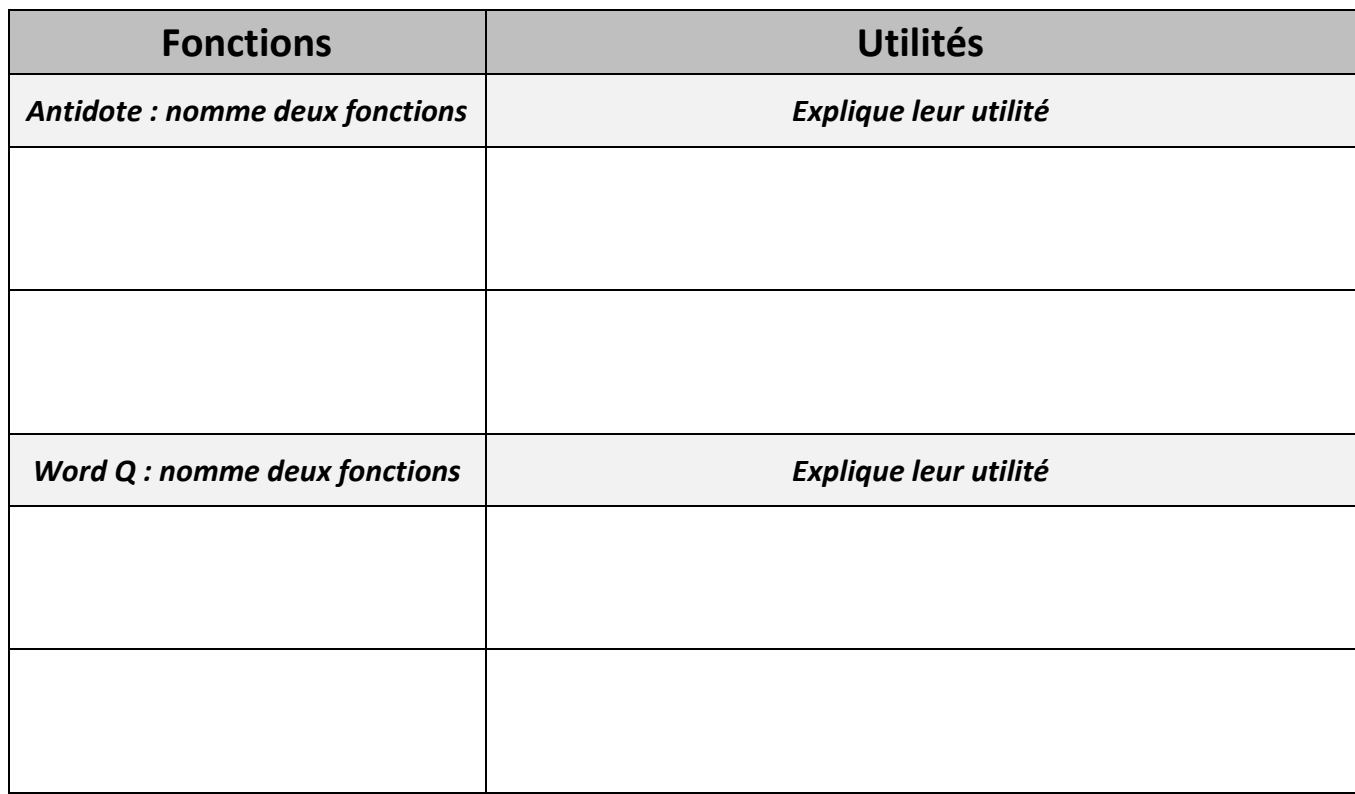

Quels défis ou objectifs te donnes-tu lors de la rédaction de ta prochaine production écrite ?

# **Description du deuxième projet d'écriture comptant pour 50% de la note finale**

<span id="page-57-0"></span>**Sigle de français inscrit ou complété \_\_\_\_\_\_\_\_\_\_\_\_\_\_\_\_\_\_ Nom de(s) enseignant(s) de français de l'élève Nom**  $\blacksquare$ **Description de la situation d'écriture Dominante de la situation \_\_\_\_\_\_\_\_\_\_ Sujet ou thématique \_\_\_\_\_\_\_\_\_\_\_\_\_\_\_\_\_\_\_\_\_\_\_\_\_\_\_\_\_\_\_\_\_\_\_\_\_\_\_\_\_\_\_ Description du projet d'écriture Nombre de mots Organisation dans le temps Date de remise prévue du projet à votre enseignant de français Signature de l'enseignant de français \_\_\_\_\_\_\_\_\_\_\_\_\_\_\_\_\_\_\_\_\_\_\_\_\_\_\_\_\_\_\_\_\_\_ Signature de l'enseignant d'informatique \_\_\_\_\_\_\_\_ IMPORTANT : VEUILLEZ BROCHER CETTE FEUILLE AVEC VOTRE TEXTE LORSQU'IL SERA TERMINÉ ET IMPRIMÉ.**

# <span id="page-58-0"></span>**Planification complète de la démarche d'écriture de la deuxième production écrite**

**Ce document compte dans l'évaluation du deuxième texte**

Pour chacune des phases de la démarche d'écriture, veuillez indiquer les différents moyens que vous comptez utiliser pour rédiger votre texte. **Veuillez indiquer clairement les fonctions, outils ou ressources des logiciels WordQ et/ou Antidote que vous comptez utiliser.** Également, veuillez préciser **pourquoi** vous comptez utiliser ces outils, fonctions ou ressources plus que d'autres.

#### **Phase de planification**

Dans la phase de planification, veuillez choisir une des quatre méthodes vues dans ce cours et préciser **pourquoi** vous comptez l'utiliser.

**Phase de rédaction** (fonctions, outils et ressources de Word Q ou d'Antidote à utiliser et pourquoi)

**Phase de révision** (fonctions, outils et ressources de Word Q ou d'Antidote à utiliser et pourquoi)

**Phase de correction** (fonctions, outils et ressources de Word Q ou d'Antidote à utiliser et pourquoi)

# **IMPORTANT : VEUILLEZ GARDER TOUTES LES TRACES DES TRAVAUX DES DIFFÉRENTES ÉTAPES AUX FINS D'ÉVALUATION.**

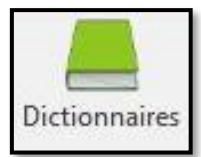

*Trouvez de 5 à 10 mots par dictionnaire*

# **Le champ lexical de mon deuxième texte va porter sur les 3 à 5 mots suivants :**

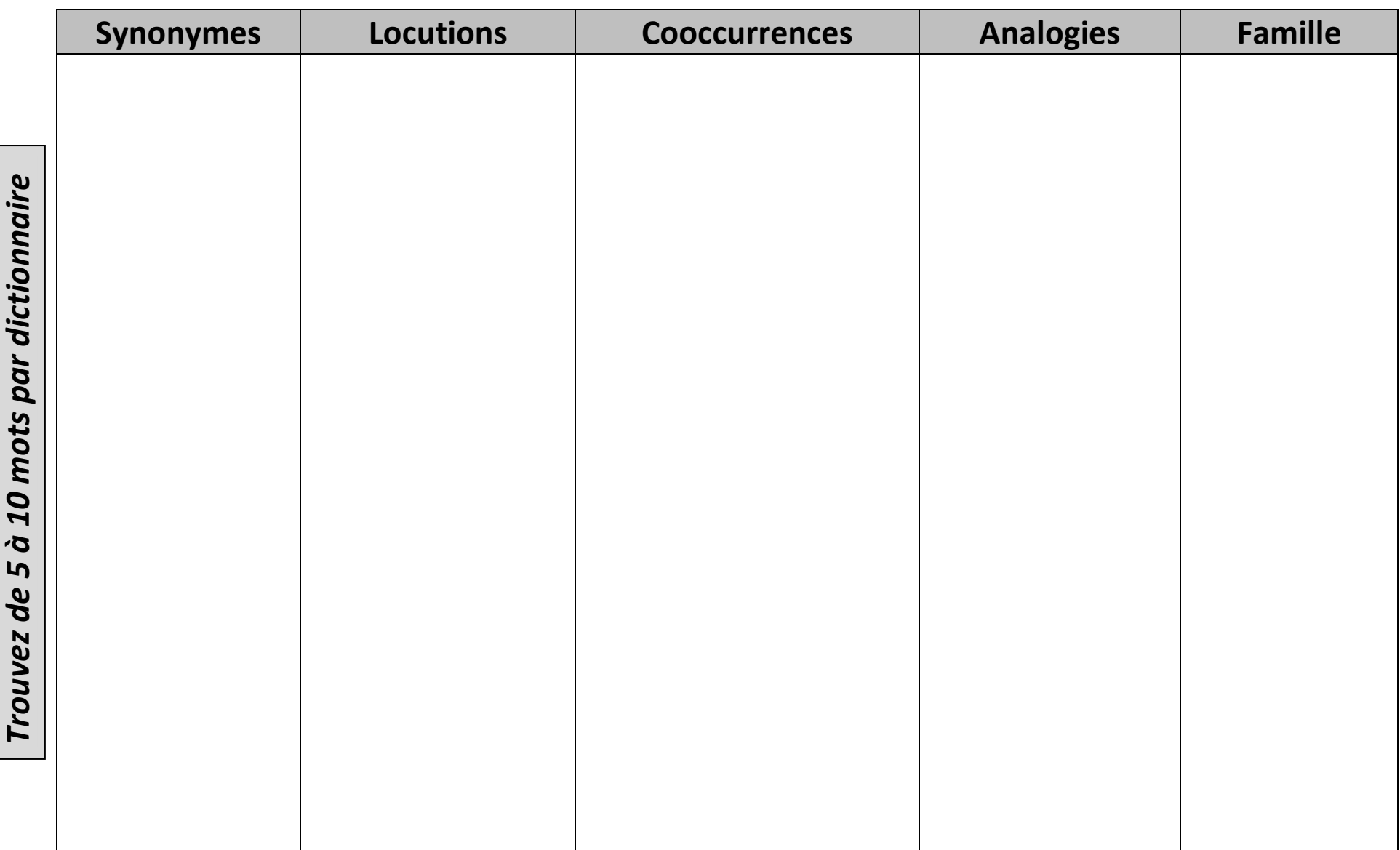

# <span id="page-61-0"></span>Évaluation de la démarche d'écriture du deuxième texte

#### Ce document compte dans l'évaluation du 2<sup>e</sup> texte

Maintenant que votre deuxième texte est terminé, il est temps de faire un retour sur votre démarche d'écriture et de voir ce qui a bien fonctionné, ce que vous avez dû ajuster en cours de route et ce que vous ferez différemment la prochaine fois.

Voici qui a bien fonctionné dans ma démarche d'écriture

Ce que vous j'ai dû ajuster, modifier ou changer dans ma démarche en cours de route.

Voici ce que je ferai différemment lors de la rédaction d'un prochain texte pour améliorer ma démarche d'écriture en utilisant WordQ et Antidote.

# **Lexique du vocabulaire utilisé dans Antidote**

### <span id="page-62-0"></span>**Les essentiels**

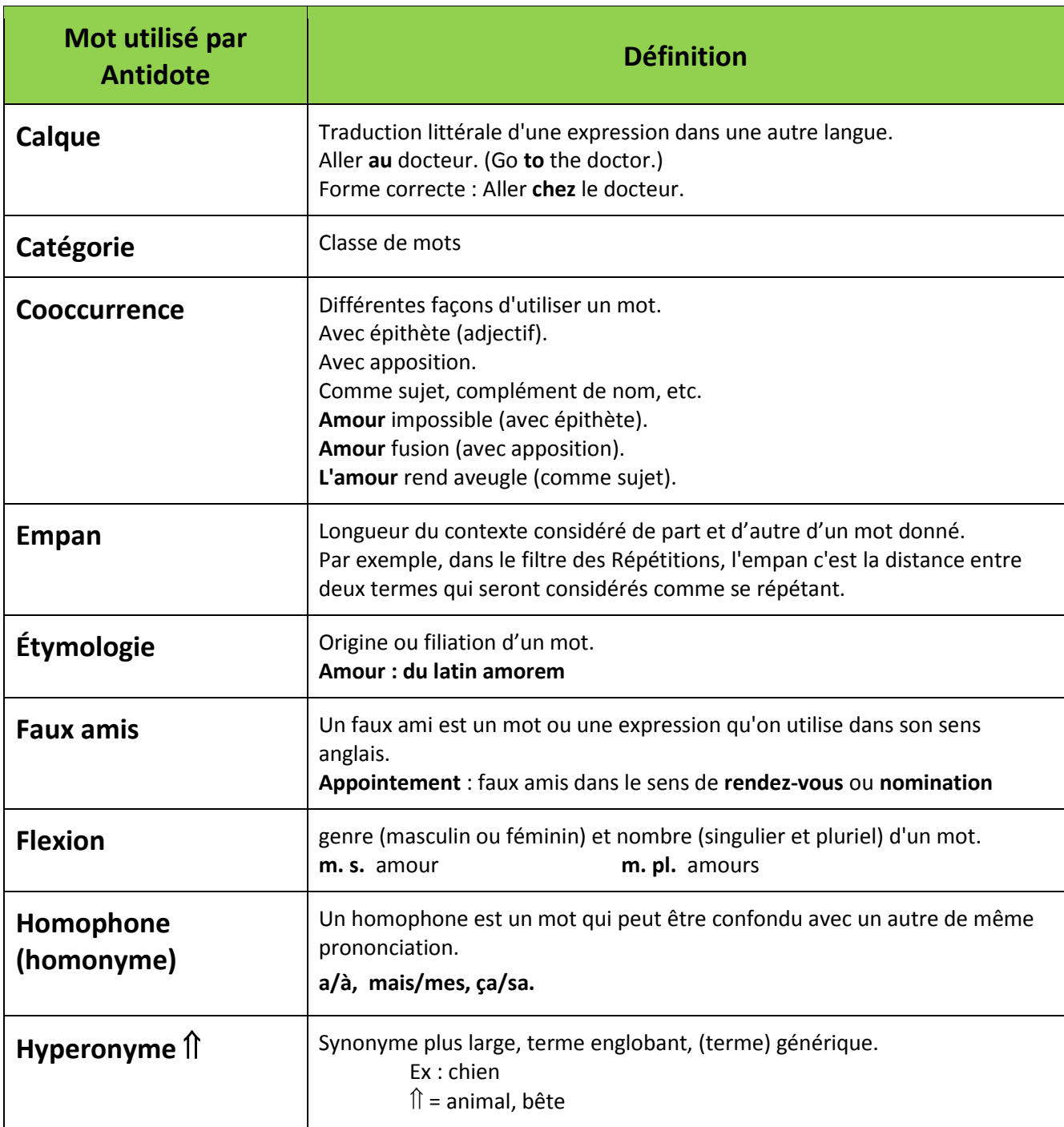

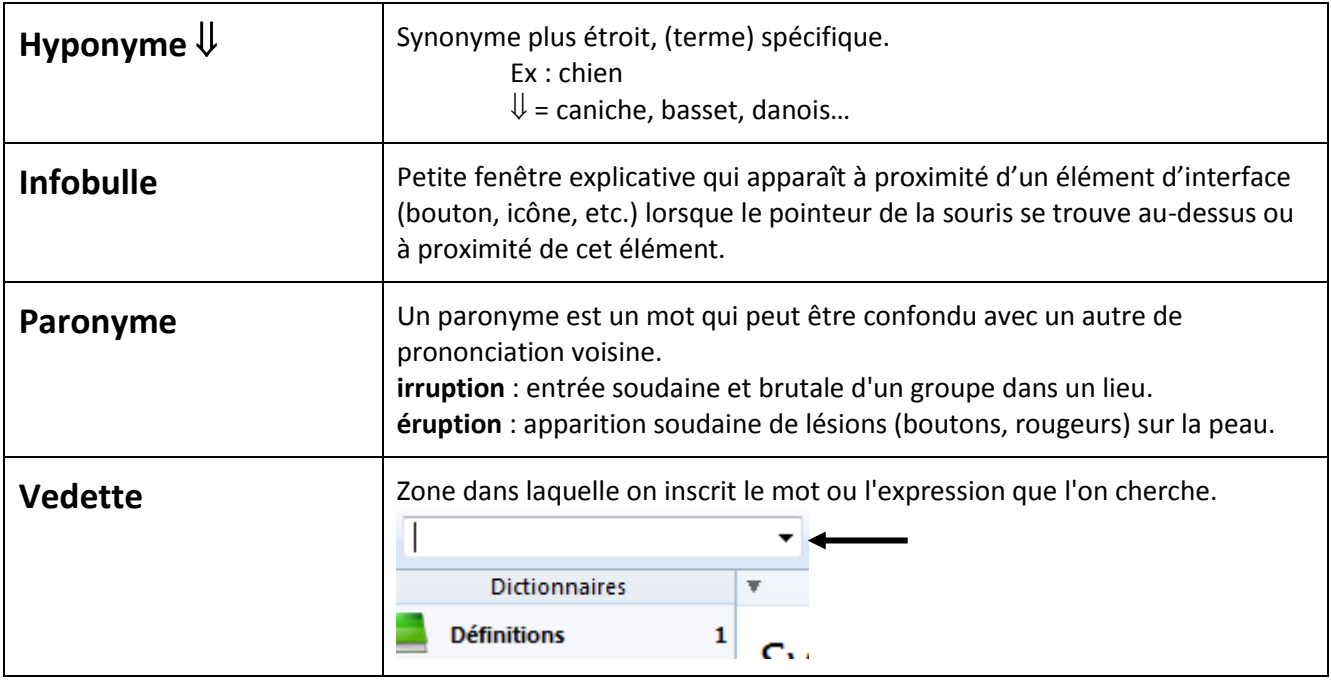

# **Les niveaux de langue**

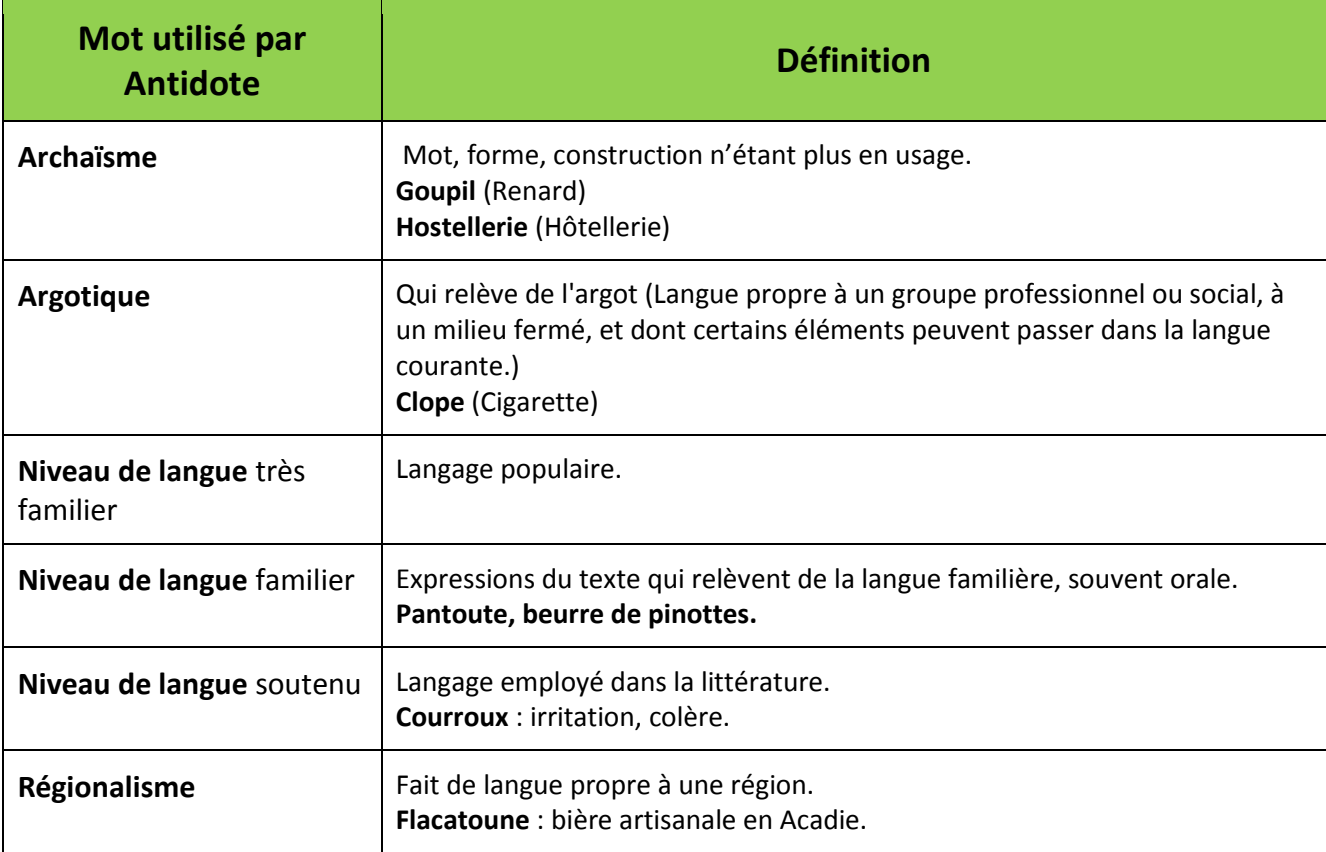

### **Les occasionnels**

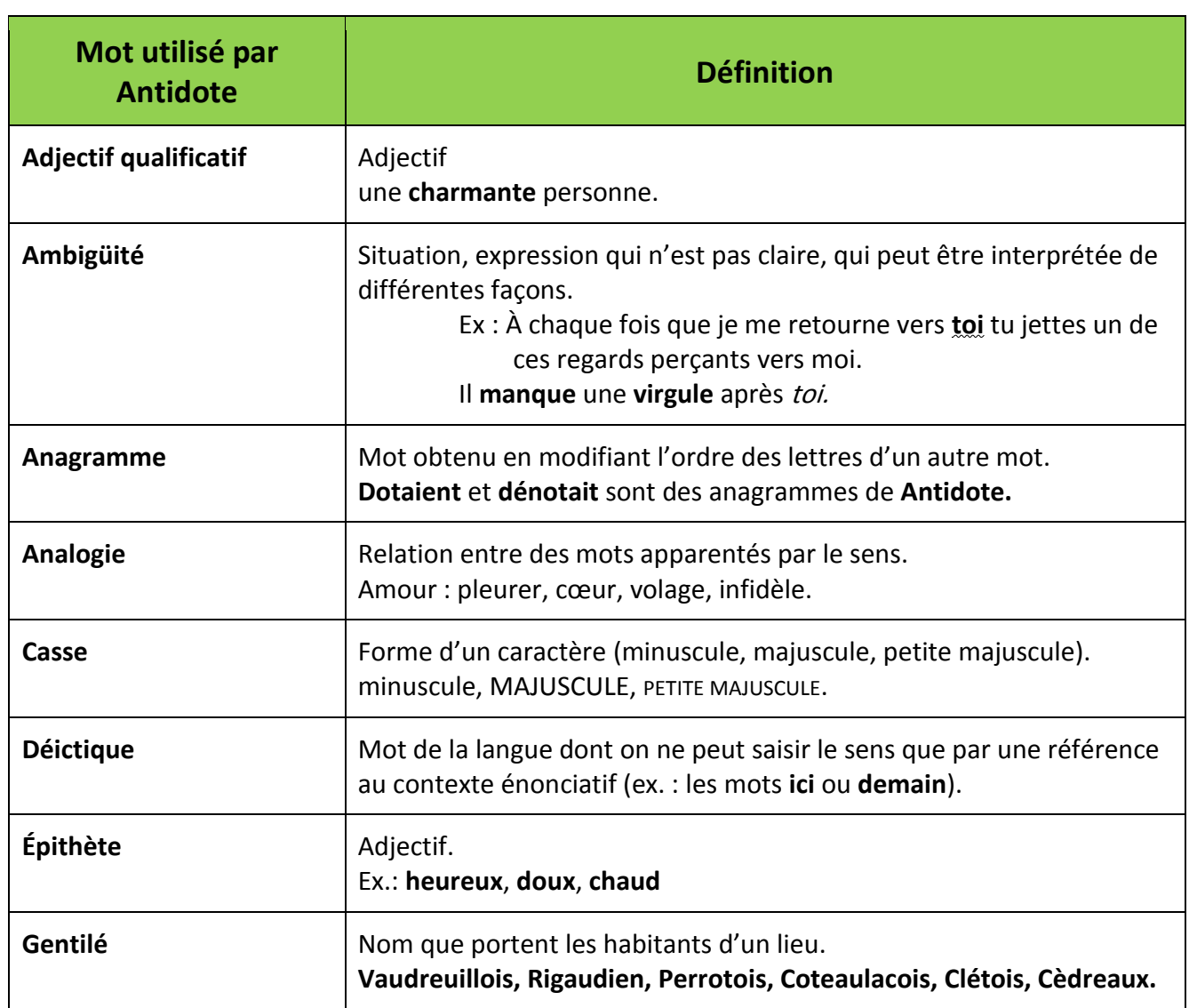